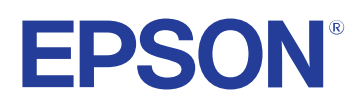

# **Bedieningshandleiding voor Easy Interactive Tools**

## **[Gebruikte symbolen en tekens 4](#page-3-0)**

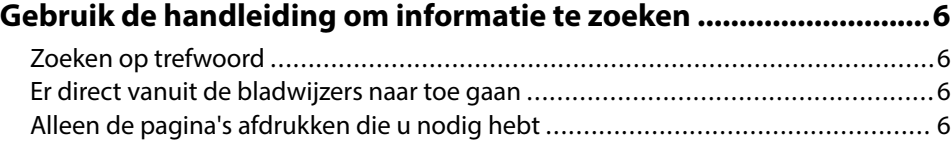

## **[Kennismaken met de software Easy Interactive Tools](#page-6-0)**

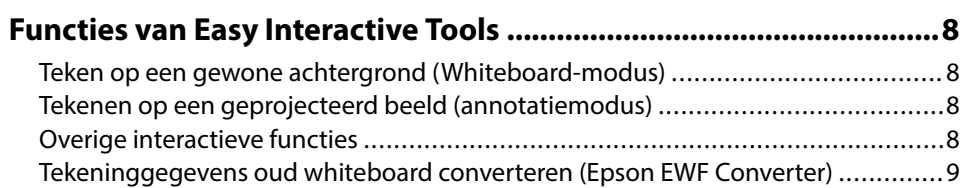

## **[De software voor de eerste keer instellen 10](#page-9-0)**

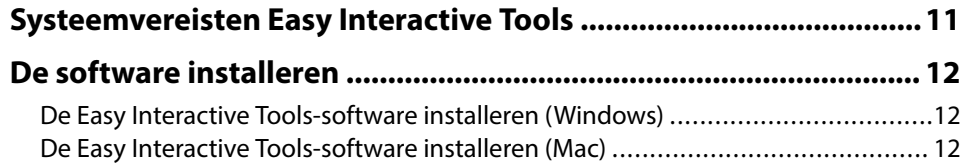

### **[De Easy Interactive Tools-software gebruiken 13](#page-12-0)**

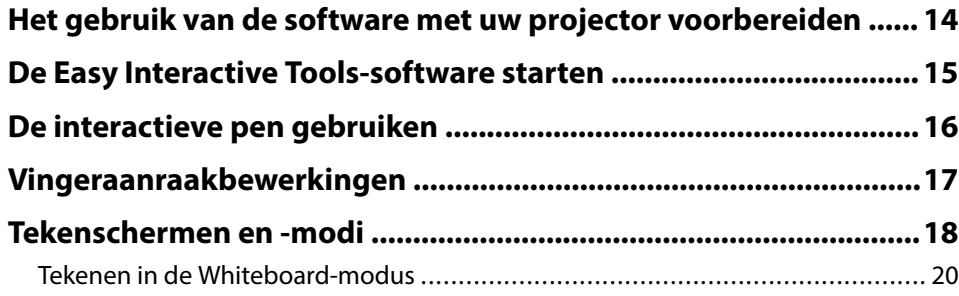

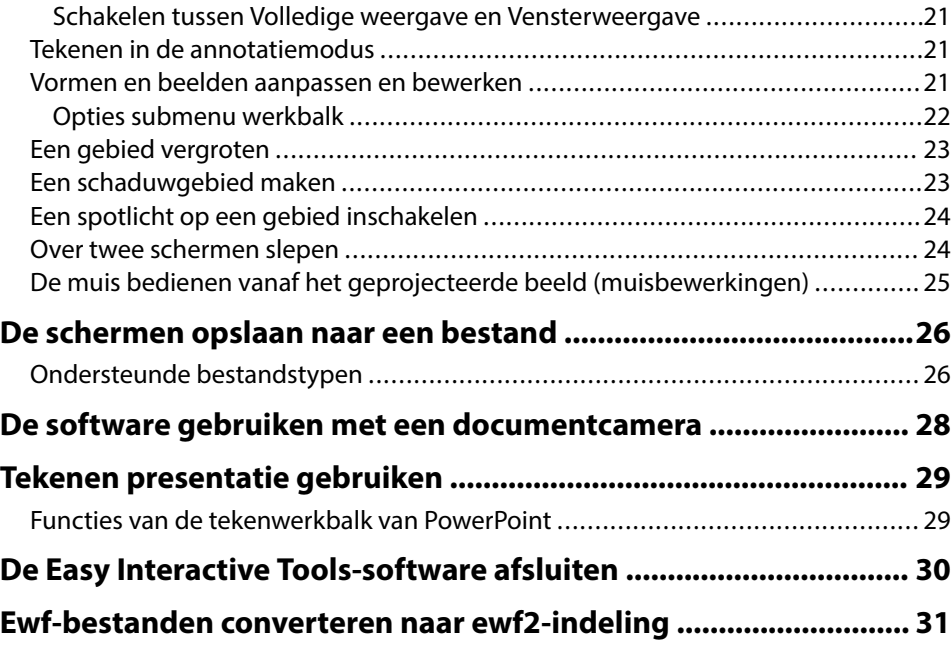

## **[Schermoverzicht 32](#page-31-0)**

**[7](#page-6-0)**

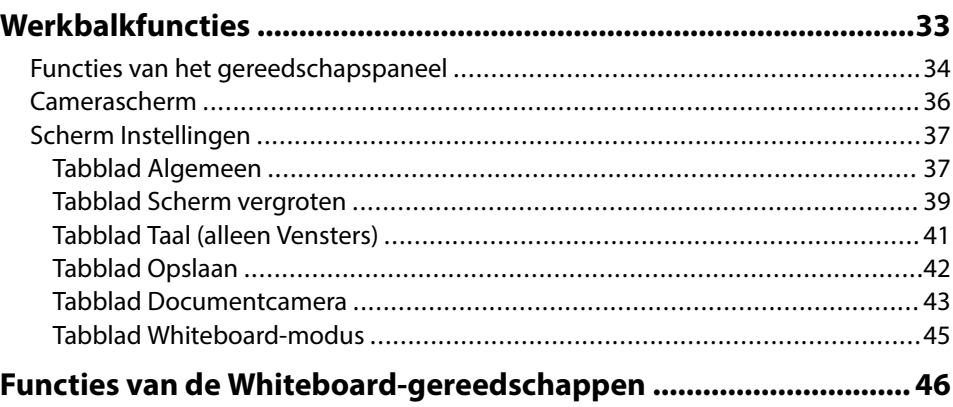

# **Inhoudsopgave**

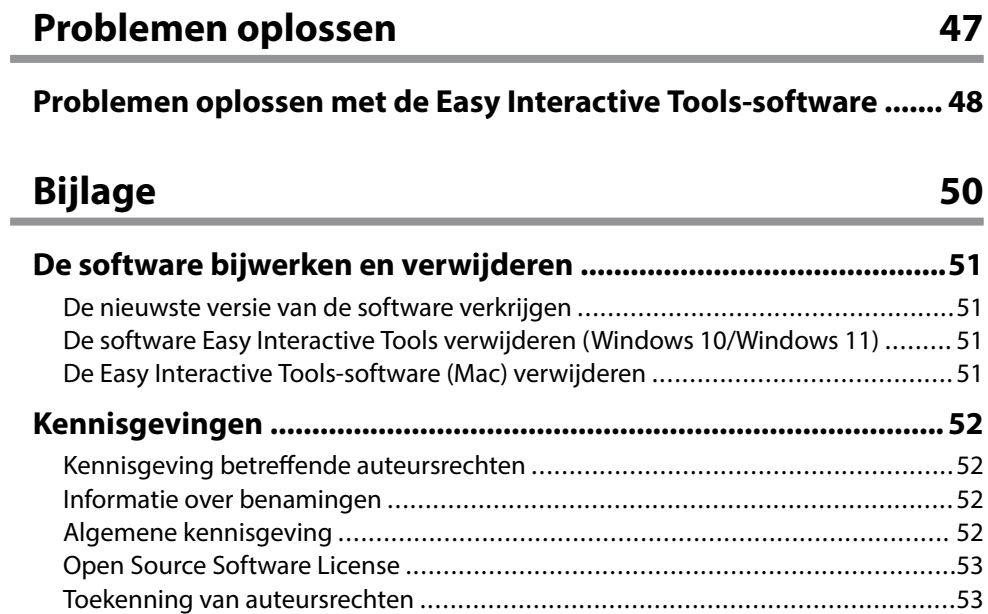

# <span id="page-3-0"></span>**Gebruikte symbolen en tekens**

#### **Veiligheidssymbolen**

De projector en de handleidingen gebruiken grafische symbolen en labels om inhoud aan te duiden die u vertelt hoe u het product veilig kunt gebruiken. Lees en volg de instructies die met deze symbolen en labels zijn aangeduid, nauwkeurig door om lichamelijk letsel of materiële schade te voorkomen.

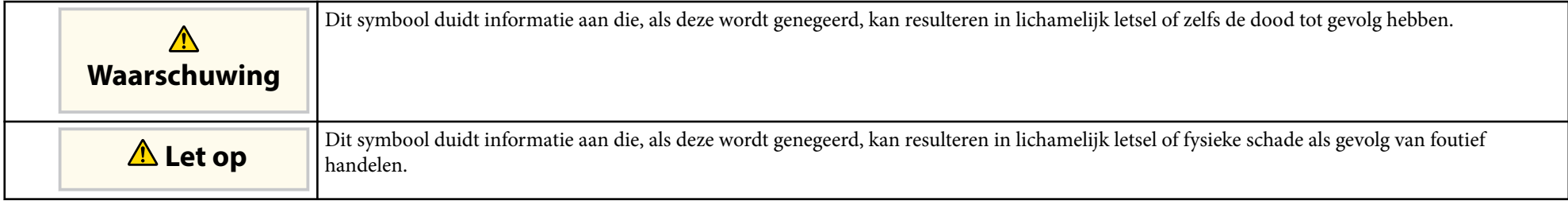

#### **Algemene informatiesymbolen en -tekens**

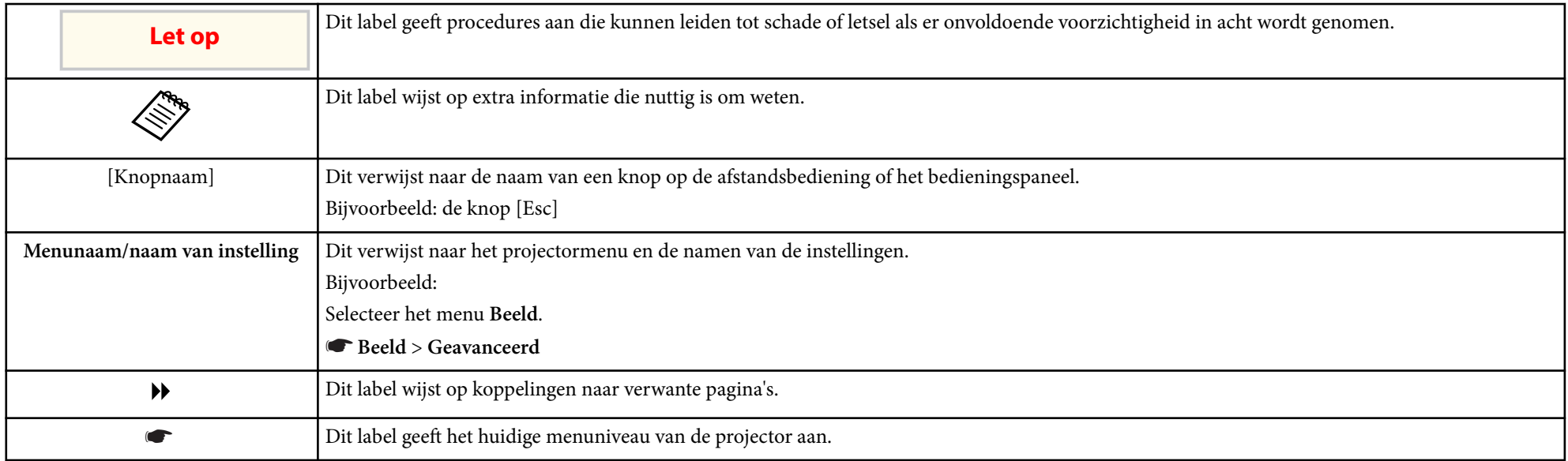

### g **Verwante koppelingen**

• ["Gebruik de handleiding om informatie te zoeken" pag.6](#page-5-0)

# <span id="page-5-0"></span>**Gebruik de handleiding om informatie te zoeken <sup>6</sup>**

Met de PDF-handleiding kunt u op trefwoord naar informatie zoeken die u nodig hebt of direct naar specifieke secties gaan met behulp van de bladwijzers. U kunt ook alleen de pagina's afdrukken die u nodig hebt. In dit gedeelte wordt uitgelegd hoe u een PDF-handleiding gebruikt die is geopend in Adobe Reader X op uw computer.

#### g **Verwante koppelingen**

- "Zoeken op trefwoord" pag.6
- "Er direct vanuit de bladwijzers naar toe gaan" pag.6
- "Alleen de pagina's afdrukken die u nodig hebt" pag.6

### **Zoeken op trefwoord**

Klik op **Bewerken** > **Geavanceerd zoeken.** Voer uw zoekterm (tekst) in voor informatie die u wilt vinden in het zoekvenster en klik vervolgens op **Zoeken**. Treffers worden weergegeven als een lijst. Klik op een van de weergegeven treffers om naar die pagina te gaan.

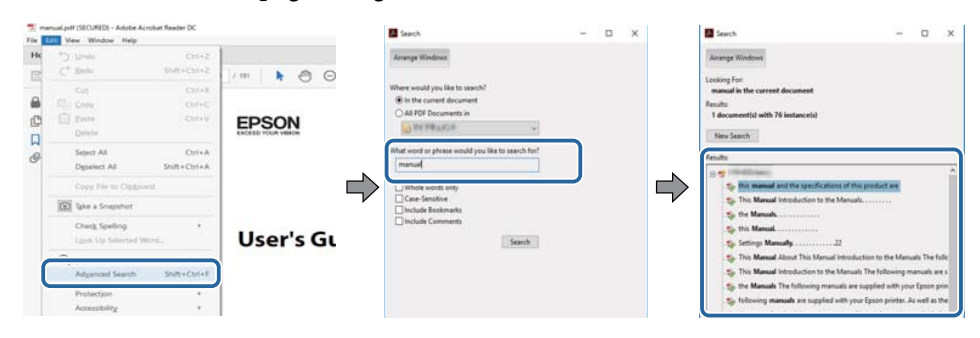

### **Er direct vanuit de bladwijzers naar toe gaan**

Klik op een titel om naar die pagina te gaan. Klik op + of > om de titels op een lager niveau in die sectie te bekijken. Om terug te keren naar de vorige pagina, voert u de volgende handeling uit op uw toetsenbord.

• Windows: Houd **Alt** ingedrukt en druk vervolgens op ←.

• Mac OS: houd de Command-toets ingedrukt en druk vervolgens op ←.

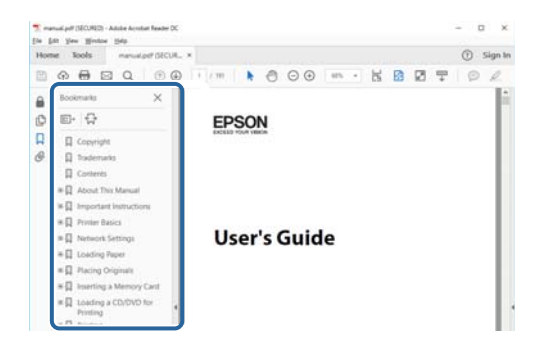

### **Alleen de pagina's afdrukken die u nodig hebt**

Het is mogelijk om alleen de pagina's die u nodig hebt te extraheren en af te drukken. Klik op **Afdrukken** in het menu **Bestand** en geef vervolgens de pagina's op die u wilt afdrukken in **Pagina's** in **Af te drukken pagina's**.

• Als u een reeks pagina's wilt opgeven, voert u een streepje in tussen de beginpagina en de eindpagina.

Voorbeeld: 20-25

• Als u pagina's wilt opgeven die elkaar niet opvolgen, scheidt u de pagina's met komma's.

Voorbeeld: 5, 10, 15

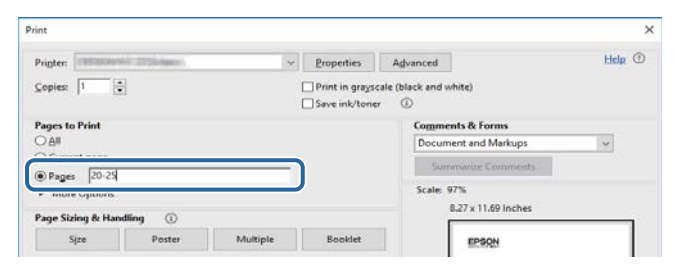

# <span id="page-6-0"></span>**Kennismaken met de software Easy Interactive Tools**

Raadpleeg de informatie om meer te weten te komen over de Easy Interactive Tools-software.

#### g **Verwante koppelingen**

• ["Functies van Easy Interactive Tools" pag.8](#page-7-0)

# <span id="page-7-0"></span>**Functies van Easy Interactive Tools <sup>8</sup>**

De Easy Interactive Tools-software is een toepassing waarmee u kunt tekenen op geprojecteerde beelden. Met uw vinger (op projectors die bediening via vingeraanraking ondersteunen), met de interactieve pen die bij de projector is geleverd, of met uw computermuis kunt u verschillende interactieve functies bedienen.

# $\rightarrow$  **Verwante koppelingen**<br>• Teken op een gewone ach

- "Teken op een gewone achtergrond (Whiteboard-modus)" pag.8
- "Tekenen op een geprojecteerd beeld (annotatiemodus)" pag.8
- "Overige interactieve functies" pag.8
- ["Tekeninggegevens oud whiteboard converteren \(Epson EWF Converter\)"](#page-8-0) [pag.9](#page-8-0)

### **Teken op een gewone achtergrond (Whiteboardmodus)**

Met de Whiteboard-modus kunt u tekst of afbeeldingen toevoegen aan een achtergrond in een effen kleur. U kunt verschillende achtergronden, zoals rasterlijnen of bladmuziek, selecteren. Achtergronden met lijnen kunnen nuttig zijn voor het schrijven van notulen en maken notities tijdens een meeting.

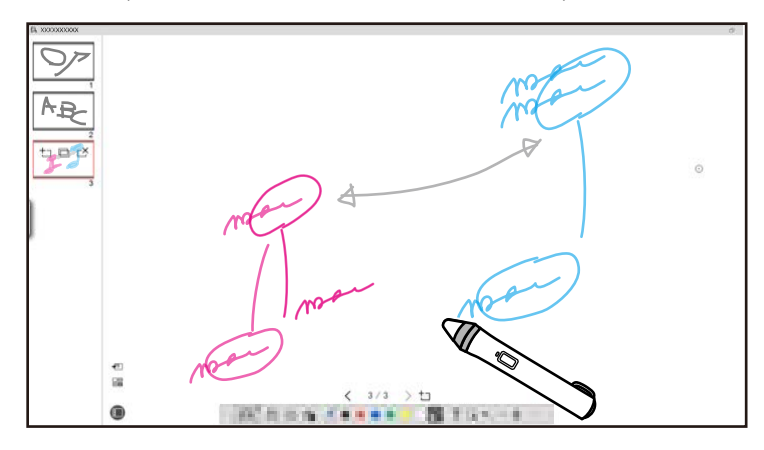

#### g **Verwante koppelingen**

- ["Functies van het gereedschapspaneel" pag.34](#page-33-0)
- ["Tekenen in de Whiteboard-modus" pag.20](#page-19-0)
- ["Vormen en beelden aanpassen en bewerken" pag.21](#page-20-0)

# **Tekenen op een geprojecteerd beeld (annotatiemodus)**

Met de Annotatiemodus kunt u notities toevoegen aan het geprojecteerde beeld. Door gebruik te maken van illustraties, afbeeldingen en grafieken, kunt u lessen in het klaslokaal verbeteren en aantrekkelijker presentaties maken.

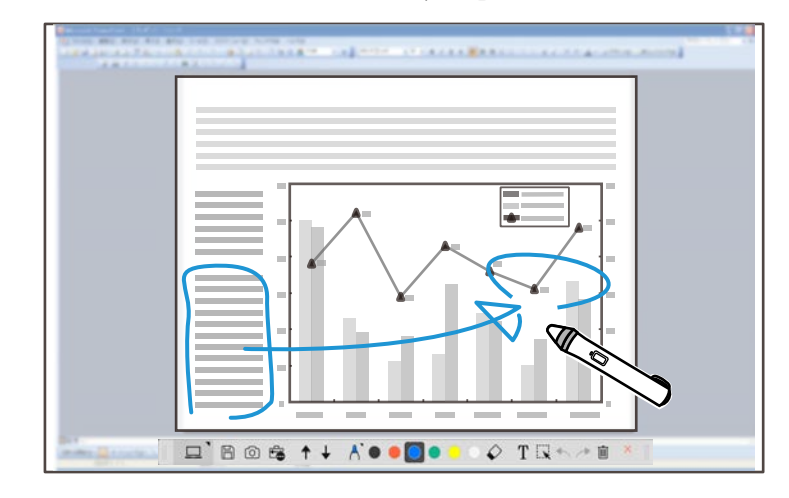

#### g **Verwante koppelingen**

• ["Tekenen in de annotatiemodus" pag.21](#page-20-0)

### **Overige interactieve functies**

U kunt ook de volgende bewerkingen uitvoeren met de Easy Interactive Toolssoftware:

• Bedien de muis van de computer

# <span id="page-8-0"></span>**Functies van Easy Interactive Tools**

- Ge bruik een Epson-documentcamera die is aangesloten op een computer
- Bewerk de inhoud die op het geprojecteerde scherm is getekend.
- Sla de inhoud op die u hebt gemaakt
- Teleconferentie via netwerk

Wanneer u een projector verbindt met een computer via een netwerk met de Epson iProjection-software, kunt u het geprojecteerde scherm delen met een externe locatie.

Wanneer deze wordt gebruikt met de Easy Interactive Tools-software, kunt u aantekeningen en tekeningen die u op het geprojecteerde scherm hebt gemaakt, delen met meerdere locaties.

Voor meer informatie over de Epson iProjection-software, gaat u naar de Epson-website.

- <sup>g</sup> **Verwante koppelingen** ["Functies van het gereedschapspaneel" pag.34](#page-33-0)
- ["De muis bedienen vanaf het geprojecteerde beeld \(muisbewerkingen\)"](#page-24-0) [pag.25](#page-24-0)
- ["De software gebruiken met een documentcamera" pag.28](#page-27-0)
- ["Vormen en beelden aanpassen en bewerken" pag.21](#page-20-0)

### **Tekeninggegevens oud whiteboard converteren (Epson EWF Converter)**

Wanneer u Easy Interactive Tools installeert op uw computer, wordt ook Epson EWF Converter geïnstalleerd. Epson EWF Converter kan ewf-bestanden converteren naar ewf2-indeling zonder Easy Interactive Tools te starten. Met deze functie kunt u tekeninggegevens van het whiteboard die zijn gemaakt op oude computers, lezen met uw nieuwe projectors.

<sup>g</sup> **Verwante koppelingen** • ["Ewf-bestanden converteren naar ewf2-indeling" pag.31](#page-30-0)

# <span id="page-9-0"></span>**De software voor de eerste keer instellen**

Controleer de systeemvereisten die nodig zijn om de software Easy Interactive Tools te gebruiken en installeer vervolgens de software.

#### g **Verwante koppelingen**

- ["Systeemvereisten Easy Interactive Tools" pag.11](#page-10-0)
- ["De software installeren" pag.12](#page-11-0)

<span id="page-10-0"></span>Uw computer moet voldoen aan de volgende systeemvereisten om de Easy In teractive Tools-software te gebruiken.

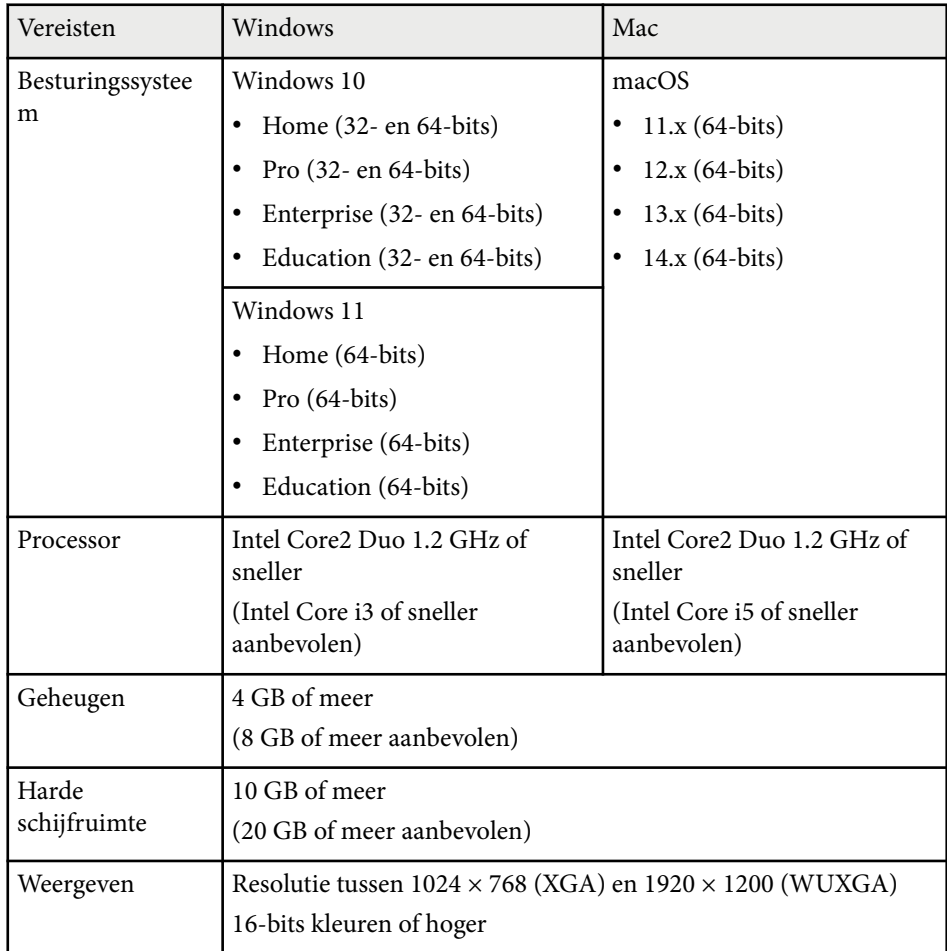

# <span id="page-11-0"></span>**De software installeren <sup>12</sup>**

Installeer de Easy Interactive Tools-software door het te downloaden van de Epson-website.

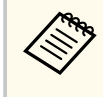

Als de taal die voor de installatie is geselecteerd afwijkt van de taal die door het besturingssysteem wordt gebruikt, worden de schermen misschien niet correct getoond.

#### g **Verwante koppelingen**

- "De Easy Interactive Tools-software installeren (Windows)" pag.12
- "De Easy Interactive Tools-software installeren (Mac)" pag.12

# **De Easy Interactive Tools-software installeren (Windows)**

De Easy Interactive Tools-software installeren op uw computer.

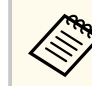

U hebt beheerdersrechten nodig om de software te installeren.

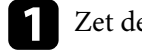

- Zet de computer aan.
- **b** Sluit alle geopende programma's.

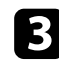

c Download de software van de Epson-website.

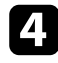

- Volg de aanwijzingen op het scherm om te installeren.
- Als u de licentieovereenkomst ziet, accepteert u de voorwaarden, klikt u op **Volgende**.

f Klik op **Installeren**.

### **De Easy Interactive Tools-software installeren (Mac)**

De Easy Interactive Tools-software installeren op uw computer.

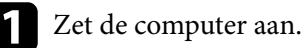

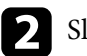

Sluit alle geopende programma's.

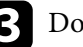

- Download de software van de Epson-website.
- Volg de aanwijzingen op het scherm om te installeren.

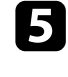

e Als u de licentieovereenkomst ziet, accepteert u de voorwaarden, klikt u op **Doorgaan** en vervolgens op **Akkoord**.

#### f Klik op **Installeren**.

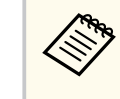

Voor interactieve projectors moet u Easy Interactive Driver voor Mac installeren. Bezoek de Epson-website om de Easy Interactive Driver voor uw projectormodel te downloaden.

# <span id="page-12-0"></span>**De Easy Interactive Tools-software gebruiken**

Volg de instructies in deze secties om de Easy Interactive Tools-software te gebruiken.

#### g **Verwante koppelingen**

- ["Het gebruik van de software met uw projector voorbereiden" pag.14](#page-13-0)
- ["De Easy Interactive Tools-software starten" pag.15](#page-14-0)
- ["De interactieve pen gebruiken" pag.16](#page-15-0)
- ["Vingeraanraakbewerkingen" pag.17](#page-16-0)
- ["Tekenschermen en -modi" pag.18](#page-17-0)
- ["De schermen opslaan naar een bestand" pag.26](#page-25-0)
- ["De software gebruiken met een documentcamera" pag.28](#page-27-0)
- ["Tekenen presentatie gebruiken" pag.29](#page-28-0)
- ["De Easy Interactive Tools-software afsluiten" pag.30](#page-29-0)
- ["Ewf-bestanden converteren naar ewf2-indeling" pag.31](#page-30-0)

# <span id="page-13-0"></span>**Het gebruik van de software met uw projector voorbereiden <sup>14</sup>**

Voer de volgende voorbereidingen uit voor het gebruik van de Easy Interactive Tools-software met uw projector.

- Sommige projectormodellen vereisen een USB-kabel voor interactiviteit. Raadpleeg de *Gebruikershandleiding* van uw projector voor details.
- Als u een bericht zet dat u vraagt toegang te verlenen tot andere toepassingen op een Mac, selecteert u **OK**.

#### **Wanneer u een computer op de projector aansluit met een USB-kabel:**

- Sluit de USB-kabel aan op de USB-poort van de computer en de USB-B-poort van de projector.
- Stel de interactieve pen of de vingeraanraakfunctie in via het menusysteem van de projector. Raadpleeg de *Gebruikershandleiding* van uw projector voor details.

#### **Wanneer u een computer op een projector verbindt via een netwerk:**

- Configureer de netwerkinstellingen zodat de computer verbinding kan maken met het netwerk.
- Sluit een draadloze LAN-module (indien nodig) of een LAN-kabel aan zodat de project kan verbinden met het netwerk.
- Selecteer de netwerkinstellingen via het menusysteem van de projector.
- Installeer de Epson iProjection-software op uw computer.
- Open in de Epson iProjection-software het scherm **Opties instellen**, selecteer het tabblad **Algemene instellingen** en selecteer **Easy Interactive Tools gebruiken**.

# <span id="page-14-0"></span>**De Easy Interactive Tools-software starten <sup>15</sup>**

U kunt de Easy Interactive To ols-software starten met deze stappen.

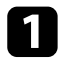

a Zet de projector aan en projecteer beelden vanaf de computer.

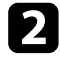

De Easy Interactive Tools-software starten op de computer.

- Windows  $10/11$ : klik op  $\blacksquare$  > Easy Interactive Tools Ver.X.XX.
- **Mac**: dubbelklik op **Easy Interactive Tools Ver.X.XX** vanaf de map Toepassingen.

De Easy Interactive Tools-software start.

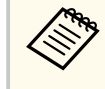

Het scherm voor selecteren van de startmodus wordt weergegeven bij de eerste keer dat u de software start. U kunt annotatiemodus of whiteboardmodus selecteren.

• A ls u start met de Easy Interactive Tools-software tijdens het afspelen van een film, kan het scherm voor het afspelen van de film zwart worden. Start de toepassing waarmee de film wordt afgespeeld, opnieuw.

- Voordat u begint te tekenen op het geprojecteerde beeld met deze software, slaat u alle tekeningen op die u met de interactieve functies van de projector hebt getekend en wist u het scherm.
- U kunt selecteren welke modus wordt weergegeven direct na starten van de software in het tabblad **Algemeen** op het scherm **Instellingen** .

### g **Ver wante koppelingen**

• ["Tabblad Algemeen" pag.37](#page-36-0)

# <span id="page-15-0"></span>**De interactieve pen gebruiken <sup>16</sup>**

U kunt de interactieve pen die bij uw projector is meegeleverd, gebruiken voor het bedienen van de Easy Interactive Tools-software. De functies en de vorm van de interactieve pen verschillen afhankelijk van het projectormodel dat erbij is geleverd. Bekijk de *Gebruikershandleiding* van uw projector voor details.

Controleer of er een batterij in de interactieve pen ziet en schakel deze vervolgens in.

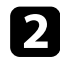

b Druk met de penpuntknop op het scherm om een pictogram te selecteren.

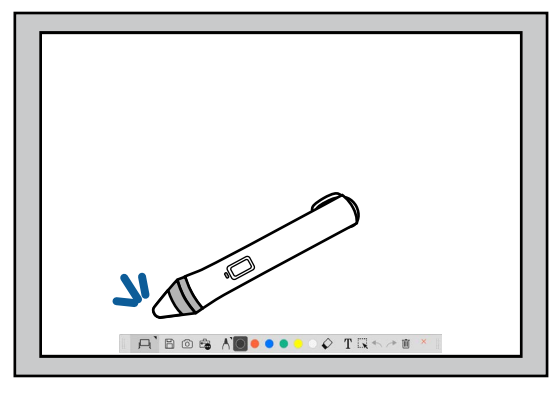

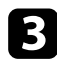

Houd de pen op het scherm gedrukt om te tekenen.

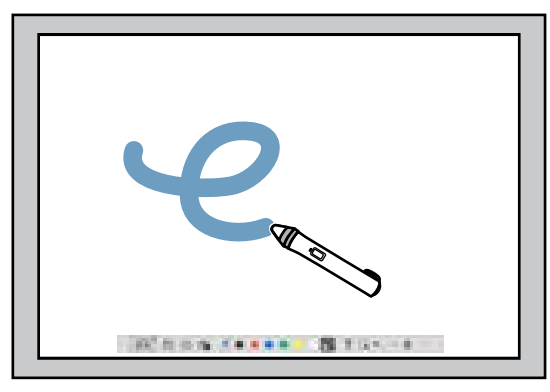

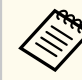

• U kunt twee interactieve pennen tegelijk gebruiken, indien beschikbaar voor uw projectormodel. U kunt er echter slechts één gebruiken wanneer u verbonden bent met een netwerk of wanneer u in een venster bent dat wordt weergegeven in de Whiteboard-modus. Bekijk de *Gebruikershandleiding* van uw projector voor meer informatie.

- U kunt de Easy Interactive Tools-software gebruiken met maar liefst zes apparaten tegelijk (tot drie apparaten met Mac), zoals een muis die op een computer is aangesloten, interactieve pennen en vingeraanraking, afhankelijk van het model van uw projector.
- De volgende bewerking kunnen slechts door één apparaat worden uitgevoerd:
	- Bewerkingen op de schermen Instellingen, Camera, Afbeelding invoegen, Achtergrond selecteren, Bestand openen, Bestand opslaan, Exporteren en Afdrukken
	- Identieke vormen en beelden aanpassen en bewerken
	- Tekst invoeren
	- Bewerkingen op een venster dat wordt weergegeven in de Whiteboard-modus

### **Let op**

Houd de punt van de interactieve pen niet vast of zorg dat deze niet gebarsten of vuil is. Anders zal de interactieve pen mogelijk niet werken.

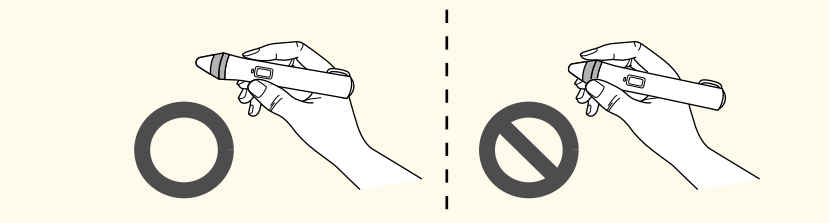

# <span id="page-16-0"></span>**Vingeraanraakbewerkingen <sup>17</sup>**

Op projectors die vingeraanraakbewerkingen ondersteunen, kunt u met uw vin ger dezelfde bewerkingen uitvoeren als met de interactieve pen.

Wanneer u vingeraanraakbewerkingen uitvoert, kunt u twee vingers gebruiken voor multi-touchbewerkingen, zoals het vergroten of verkleinen van het beeld. De projector herkent tot zes multi-touchpunten. Wanneer een groep mensen vingeraanraakbewerkingen uitvoert, moeten alle leden hetzelfde tekengereedschap gebruiken.

<span id="page-17-0"></span>De software Easy Interactive Tools biedt twee tekenmodi. Wanneer u de modus wijzigt, verandert het scherm zoals hieronder weergegeven.

#### **Whiteboard-modus**

Hiermee kunt u weergeven en tekenen op een gewoon scherm. U kunt het tekengebied behandelen als een pagina en meerdere pagina's maken om op te tekenen. U kunt tekeningen ook opslaan als een bestand (in bestandsformat .eit of .iwb) en ze later opnieuw openen.

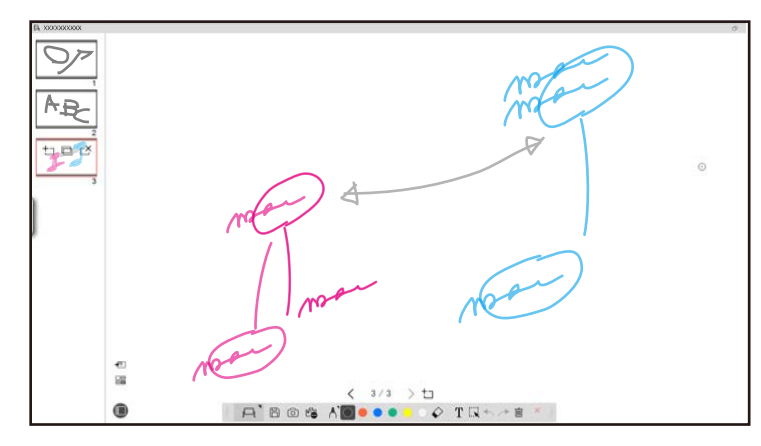

#### **Annotatiemodus**

Hiermee kunt u tekenen op het beeld dat momenteel wordt weergegeven op de computer. Dit is handig wanneer u bepaalde punten moet benadrukken

of notities moet toevoegen. U kunt ook tekenen op beelden vanaf een documentcamera.

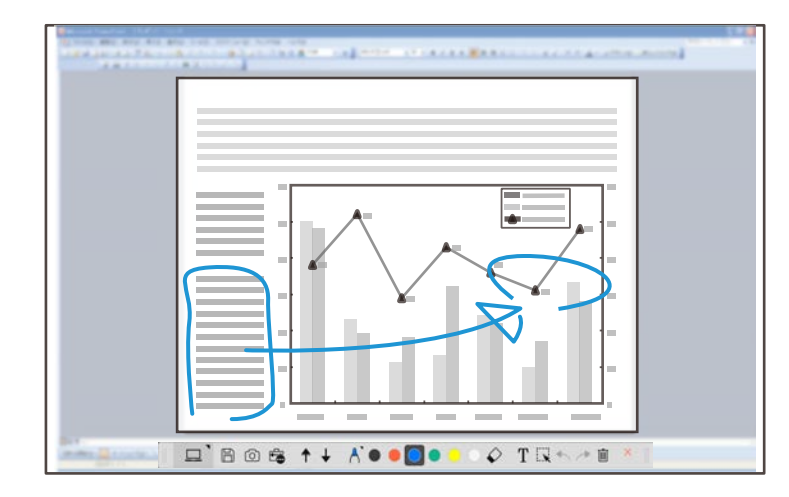

#### **Muisbewerkingen**

Hiermee kunt u de computer bedienen vanaf het geprojecteerde beeld. U kunt de interactieve pen gebruiken voor het uitvoeren van bewerkingen, zoals klikken, rechts klikken en slepen en neerzetten.

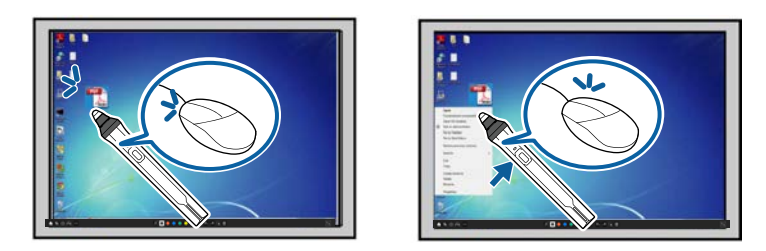

In de software Easy Interactive Tools kunt u een tekenscherm selecteren op basis van de omgeving waarin u de projector gebruikt. Om aantekeningen op een

tweede scherm of uitgebreid bureaublad mogelijk te maken, klikt u op  $\mathbb{E}_{\mathbb{D}}$  > in de werkbalk en selecteert u vervolgens de instellingen op het tabblad **Scherm vergroten**.

#### **Primair scherm**

U kunt uw computerscherm projecteren om te tekenen op het geprojecteerde scherm.

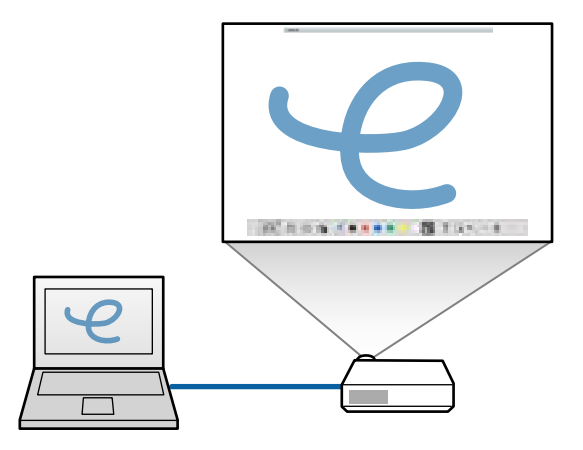

#### **Secundair scherm (uitgebreid bureaublad)**

Terwijl u inhoud weergeeft op uw computerscherm, kunt u andere inhoud projecteren vanaf de projector. U kunt alleen op het geprojecteerde scherm tekenen.

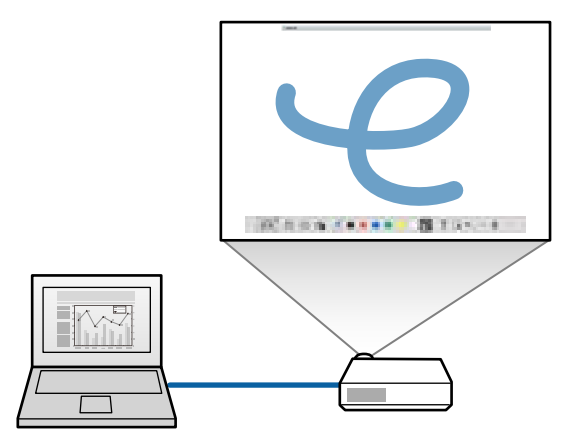

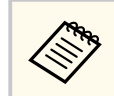

U moet eerst de beeldscherminstellingen van uw computer configureren voor Secundair Scherm (uitgebreid bureaublad). Raadpleeg de documentatie van uw computer voor meer informatie.

#### **Multi-projectie gebruiken**

U kunt beelden projecteren vanaf meerdere projectors en tekenen over twee van de geprojecteerde schermen.

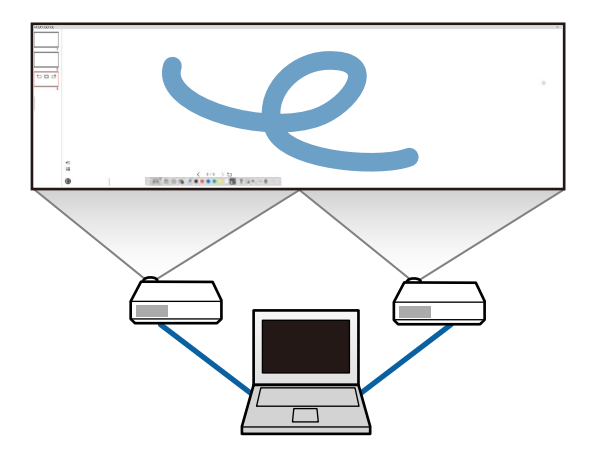

#### g **Verwante koppelingen**

- ["Tekenen in de Whiteboard-modus" pag.20](#page-19-0)
- ["Tekenen in de annotatiemodus" pag.21](#page-20-0)
- ["Vormen en beelden aanpassen en bewerken" pag.21](#page-20-0)
- ["Een gebied vergroten" pag.23](#page-22-0)
- ["Een schaduwgebied maken" pag.23](#page-22-0)
- ["Een spotlicht op een gebied inschakelen" pag.24](#page-23-0)
- ["Over twee schermen slepen" pag.24](#page-23-0)
- ["De muis bedienen vanaf het geprojecteerde beeld \(muisbewerkingen\)"](#page-24-0) [pag.25](#page-24-0)

### <span id="page-19-0"></span>**Tekenen in de Whiteboard-modus**

U kunt tekenen op een gewone pagina in de Whiteboard-modus. U kunt pagina's toevoegen en een scherm met een paginalijst weergeven waar u nog meer paginabewerkingen kunt uitvoeren.

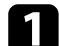

Controleer of  $\Box$  wordt weergegeven in de werkbalk. Als  $\Box$  of  $\Box$  wordt

weergegeven, klikt u erop en selecteert u  $\Box$ .

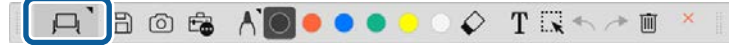

De Whiteboard-modus start en een nieuwe pagina wordt weergegeven.

Om een eerder opgeslagen bestand te openen, selecteert u in de werkbalk.

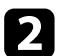

Selecteer  $\bigcap$  om het type, de dikte of de vorm van de pen te selecteren.

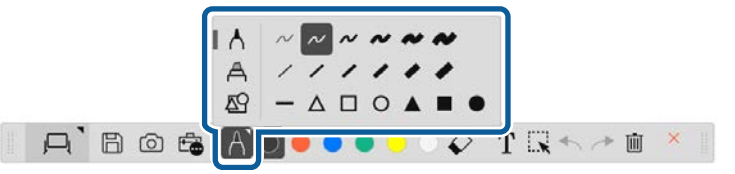

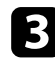

Selecteer de kleur van de pen of de vorm die u gebruikt in de werkbalk.

### ABOS / 00000 2 TRA + 0 x

Teken op de pagina.

e Om tekeningen te wissen, selecteert u een van de volgende gereedschappen in de werkbalk:

- Met  $\Diamond$  kunt u de interactieve pen of uw vinger (indien ondersteund) gebruiken als een gum.
- $\blacksquare$  wist alle huidige tekeningen.

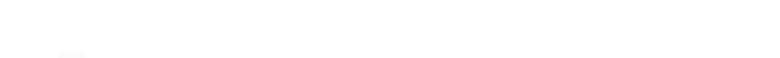

 $\Omega$ 

 $T\mathbb{R}$ 

- k Klik op  $\Box$  om het scherm met de paginalijst weer te geven. Daar kunt u pagina's toevoegen, verwijderen, dupliceren of verplaatsen.
	- Om een nieuwe pagina toe te voegen en weer te geven, klikt u op  $\pm$ .
	- Om de momenteel weergegeven pagina te dupliceren, klikt u op  $\Box$ .
	- Om de momenteel weergegeven pagina te verwijderen, klikt u op  $\mathbb{C}^{\times}$ .
	- Om de weergegeven pagina te wijzigen op het scherm met de paginalijst, selecteert u een miniatuurafbeelding.
	- Om de weergavevolgorde te wijzigen, sleept u een miniatuurafbeelding en zet u deze neer.
	- Om de afbeelding in te voegen, klikt u op  $\overline{P}$ .
	- Om de achtergrond te selecteren, klikt u op  $\Box$ .

#### g **Verwante koppelingen**

- ["Schakelen tussen Volledige weergave en Vensterweergave" pag.21](#page-20-0)
- ["De schermen opslaan naar een bestand" pag.26](#page-25-0)

#### <span id="page-20-0"></span>**Schakelen tussen Volledige weergave en Vensterweergave**

Wanneer u  $\Box$  of  $\Box$  selecteert in de Whiteboard-modus, kunt u het tekenscherm schakelen tussen volledige weergave en vensterweergave.

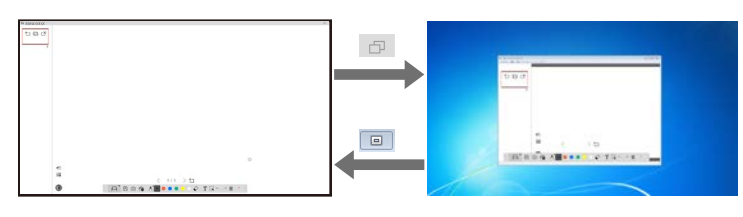

Tijdens de vensterweergave kunt u slechts één vinger gebruiken (indien ondersteund) of één interactieve pen en bewerkingen buiten het venster worden computermuisbewerkingen.

### **Tekenen in de annotatiemodus**

 $\ll$ 

U kunt tekenen op beelden die worden geprojecteerd vanaf een computerscherm of documentcamera in de Annotatiemodus.

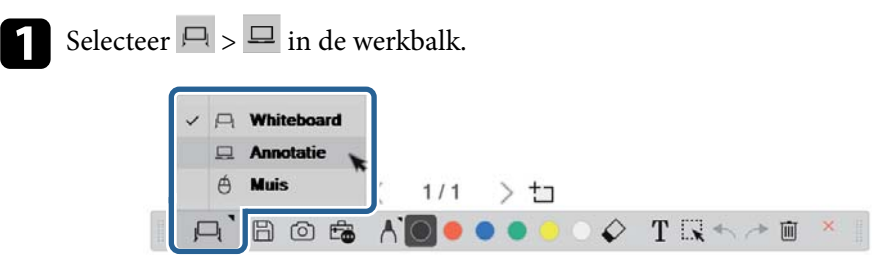

De Annotatiemodus start en het computerscherm wordt weergegeven.

Selecteer  $\bigcap$  om het type, de dikte of de vorm van de pen te selecteren.

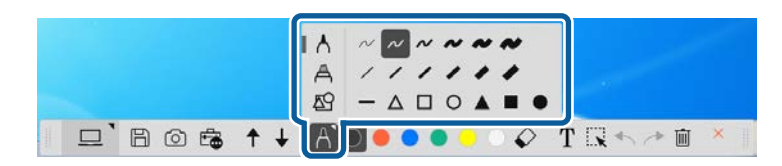

Selecteer de kleur van de pen of de vorm die u gebruikt in de werkbalk.

 $\Box$  <br> Bost + / <br> Coool <br> C T <br> R + / <br>

- Teken op het geprojecteerde beeld.
- e Om tekeningen te wissen, selecteert u een van de volgende gereedschappen in de werkbalk:
- Met  $\Diamond$  kunt u de interactieve pen of uw vinger (indien ondersteund) gebruiken als een gum.
- $\cdot$   $\blacksquare$  wist alle huidige tekeningen.

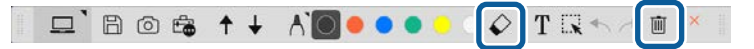

- g **Verwante koppelingen**
- ["Camerascherm" pag.36](#page-35-0)
- ["De schermen opslaan naar een bestand" pag.26](#page-25-0)

### **Vormen en beelden aanpassen en bewerken**

U kunt vormen, lijnen en beelden die u in uw tekeningen hebt ingevoegd met de gereedschappen van de werkbalk, aanpassen en bewerken.

<span id="page-21-0"></span>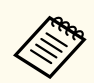

Wanneer u objecten selecteert die met lijnen zijn getekend, moet u de doorlopende lijn selecteren.

• Om een object te vergroten of te verkleinen, selecteert u  $\mathbb R$ . Selecteer dan het object en sleep de hier weergegeven punten om de grootte te wijzigen.

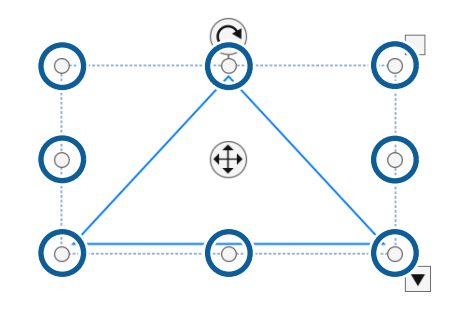

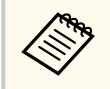

Wanneer u vingeraanraking gebruikt (indien beschikbaar), selecteert u twee punten op het object. Om te vergroten, beweegt u de vingers uit elkaar. Om te verkleinen, beweegt u de vingers naar elkaar.

• Om een object te draaien, selecteert u  $\mathbb{R}$ . Selecteer dan het object en draai het met het hier weergegeven rotatiepunt.

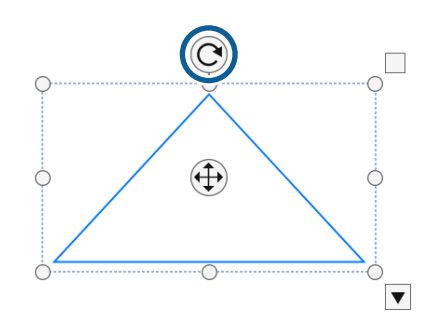

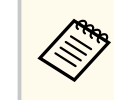

Wanneer u vingeraanraking gebruikt (indien beschikbaar), selecteert u twee punten op het object en beweegt u uw vingers in de richting waarin u het object wilt draaien.

- Om andere beschikbare werkbalkopties uit te voeren op uw object, selecteert u  $\overline{\mathbb{R}}$ . Selecteer dan het object en vervolgens  $\overline{\mathbf{v}}$  om het submenu met opties te openen.
- g **Verwante koppelingen**
- "Opties submenu werkbalk" pag.22

#### **Opties submenu werkbalk**

In het submenu van de werkbalk kunt u opties selecteren voor het uitvoeren van extra bewerkingen.

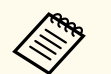

U kunt meerdere objecten selecteren en er simultaan bewerkingen op uitvoeren door de muis over de objecten te slepen.

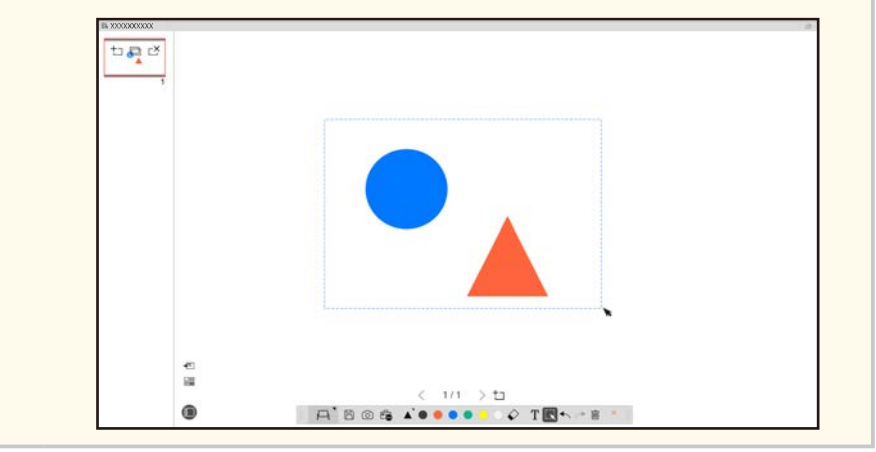

<span id="page-22-0"></span>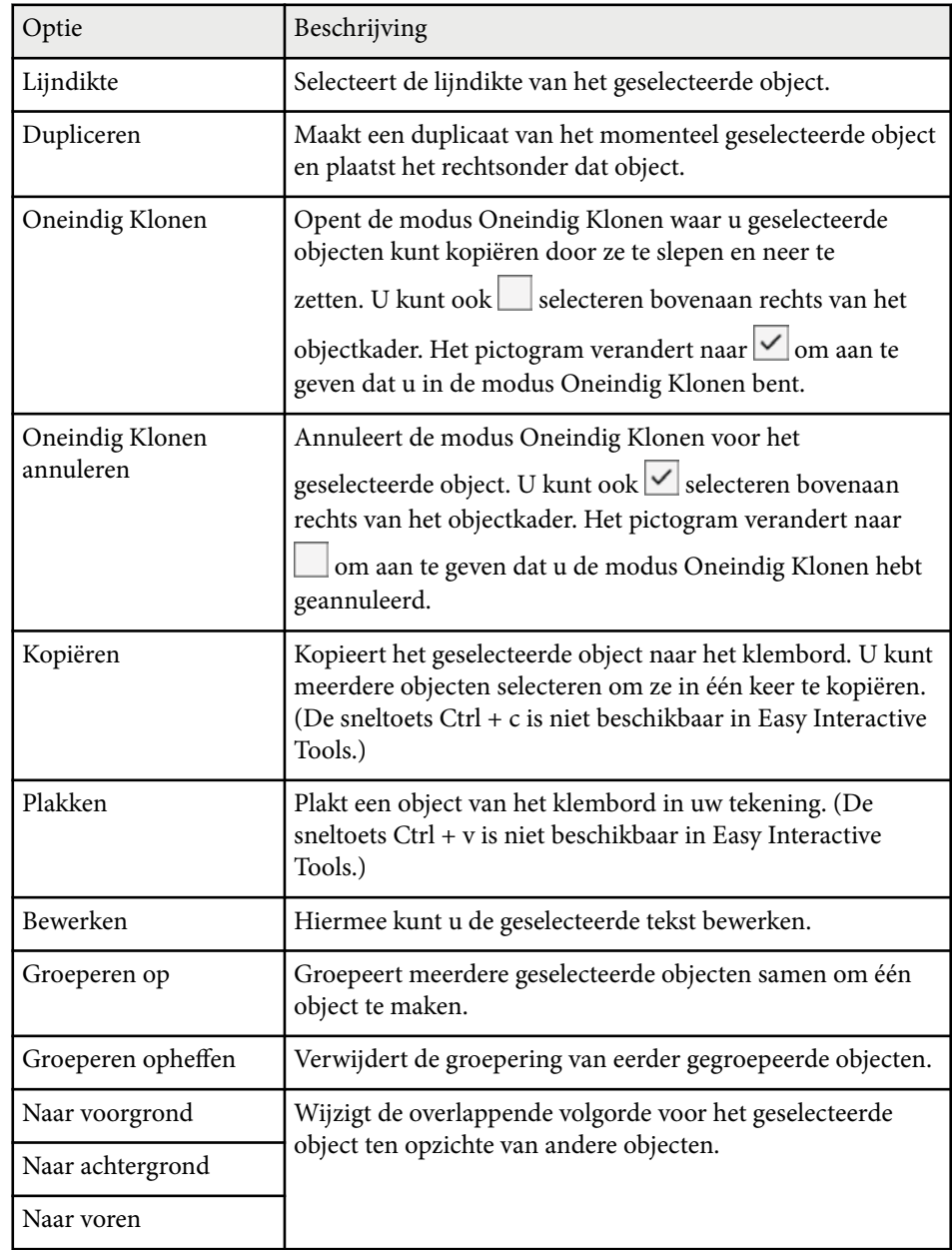

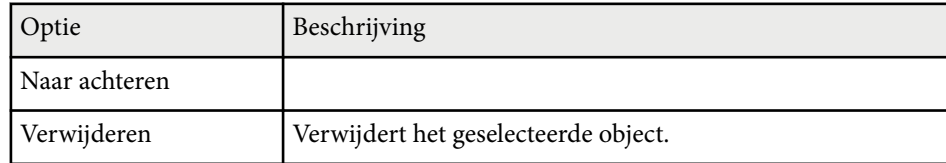

### **Een gebied vergroten**

U kunt inzoomen op een gedeelte van het beeld en dit vergroten op het scherm.

- 
- Selecteer  $\mathbb{E}$  >  $\overline{\mathbb{E}}$  in de werkbalk. U ziet een dradenkruis op het scherm.
	-
- b Sleep de muis over het gebied waarop u wilt inzoomen. U ziet het scherm **Gebied vergroten**.
- **C** Om het scherm Gebied vergroten te sluiten, selecteert u rechterbovenhoek.

### **Een schaduwgebied maken**

U kunt een deel van het beeld of het volledige geprojecteerde scherm verbergen door het af te dekken met een zwart scherm.

- 
- Selecteer  $\widehat{\mathbb{F}}$  in de werkbalk.

U ziet het afdekscherm over het geprojecteerde scherm.

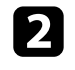

Pas de grootte van het afdekscherm aan door de rand van het scherm te slepen.

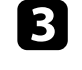

c Pas de positie van het afdekscherm aan door het naar een willekeurige plaats in het zwarte gebied te slepen.

<span id="page-23-0"></span>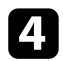

Om het afdekken te sluiten, selecteert u  $\times$  in de rechterbovenhoek.

### **Een spotlicht op een gebied inschakelen**

U kunt een deel van het geprojecteerde scherm weergeven en de rest van het scherm verbergen.

Selecteer  $\hat{\mathbb{F}}$  >  $\hat{\mathbb{F}}$  in de werkbalk.

U ziet het Spotscherm.

- b Pas de grootte van het spotgebied aan door de rand van het spotgebied te slepen.
- Pas de positie van het spotgebied aan door het naar een willekeurige plaats in het zwarte gebied te slepen.
- Om het spotscherm te sluiten, selecteert u  $\times$  in de rechterbovenhoek.

### **Over twee schermen slepen**

U kunt tekenen over twee schermen wanneer meerdere projectors zijn aangesloten op een computer.

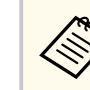

U moet Easy Interactive Driver Ver.4.0 installeren om te tekenen over twee schermen. De multi-schermfuncties verschillen afhankelijk van het projectormodel. Bekijk de *Gebruikershandleiding* van uw projector voor details.

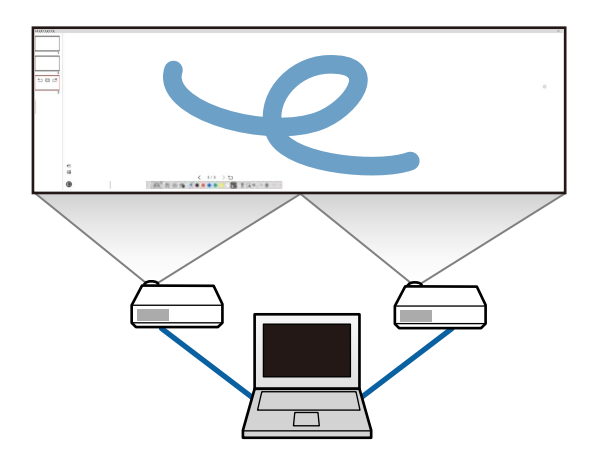

Voordat u tekent over twee schermen, doet u het volgende:

- Sluit een beeldsignaalkabel zoals een computerkabel of een HDMI-kabel aan op uw computer en de projectors.
- Sluit de USB-kabel aan op de USB-poort van de computer en de USB-B-poort van de projector.
- Stel de projector zo in, dat u de interactieve functie kunt gebruiken met een eenvormig beeldgebied dat wordt gemaakt door meerdere projectors. Bekijk de *Gebruikershandleiding* van uw projector voor details.

Controleer het volgende op uw computer:

- De resolutie voor het primaire scherm en het secundaire scherm zijn dezelfde.
- Het primaire scherm en het secundaire scherm worden op dezelfde hoogte weergegeven.
- Het secundaire scherm wordt rechts van het primaire scherm geplaatst.

- <span id="page-24-0"></span>• Co ntroleer of **Systeemconfiguratie** > **Missiebeheer** > **Bedrijfsruimte voor elk scherm** is ingesteld op **Uit** (alleen Mac).
	- Klik in de Easy Interactive Tools-software op  $\hat{\mathbb{F}}$  >  $\hat{\mathbb{N}}$  in de werkbalk. U ziet het s cherm **Instellingen** .
- b Kies op het tabblad **Scherm vergroten** voor **Multi-projectie gebruiken** onder **Scherminst. gebruiken** .

### **De muis bedienen vanaf het geprojecteerde beeld (muisbewerkingen)**

Als u  $\Box > \overline{\Theta}$  selecteert in de werkbalk, kunt u de computer bedienen vanaf het geprojecteerde beeld (muisbewerkingen). Wanneer de muisbewerkingen zijn geactiveerd, kunt u de interactieve pen gebruiken voor het uitvoeren van bewerkingen, zoals klikken, rechts klikken en slepen en neerzetten.

- Om met de penpunt te klikken, in te drukken en te verwijderen van het geprojecteerde beeld.
- Om rechts te klikken, drukt u op de knop op de interactieve pen of houdt u de penpunt enkele seconden op het geprojecteerde beeld en verwijdert u deze.
- Om te slepen en neer te zetten, drukt u met de penpunt op het pictogram of object dat u wilt verplaatsen. Sleep de penpunt naar de plaats waarnaar u het object wilt verplaatsen en verwijder dan de penpunt van het geprojecteerde beeld.

# <span id="page-25-0"></span>**De schermen opslaan naar een bestand <sup>26</sup>**

U kunt de inhoud van uw schermen en tekeningen opslaan als een bestand.

Selecteer  $\boxplus$  in de werkbalk. Als  $\boxplus$  niet wordt weergegeven in de werkbalk, klikt u op  $\mathbb{R}$ .

**b** Selecteer de opslaglocatie, bestandsnaam en bestandsformat. U kunt alle pagina's opslaan met tekeningen in de format .jpg, .bmp, .png, .pdf, .eit of .iwb. Als u een bestand opnieuw wilt bewerken in de toekomst, moet u het opslaan in het format .eit of .iwb.

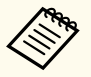

- Opslaan in het format .jpg, .bmp of .png slaat alle pagina's op door één pagina te beschouwen als één bestand. Als u opslaat in het format .pdf, .eit of .iwb, worden alle pagina's opgeslagen in één bestand.
- U kunt de opslaglocatie, bestandsnaam en bestandsformat selecteren op het tabblad **Opslaan** op het scherm **Instellingen**.

#### g **Verwante koppelingen**

• "Ondersteunde bestandstypen" pag.26

### **Ondersteunde bestandstypen**

U kunt deze bestandstypen gebruiken met de Easy Interactive Tools-software.

#### **.eit**

Specifieke bestandstypen voor de Easy Interactive Tools-software.

#### **.iwb**

Bestandstypen voor interactieve Whiteboard-modus.

#### **.ewf/.ewf2**

Bestandstypen voor Whiteboard-modus van Epson-projectors.

#### **.avi (voor Windows)/.mov (voor Mac)**

Videobestandstypen voor elk besturingssysteem.

#### **.pdf**

Documentbestandstypen.

#### **.jpg/.bmp/.png**

Beeldbestandstypen.

Raadpleeg de volgende tabel om de invoer-/uitvoerformat voor deze software te bevestigen.

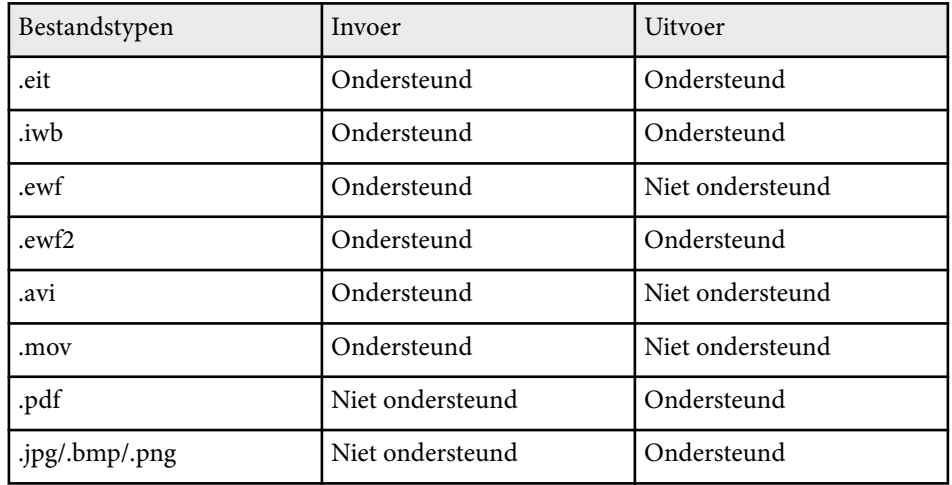

# **De schermen opslaan naar een bestand <sup>27</sup>**

- 
- Wann eer u een bestand met het format .ewf/ewf2 opent in de Easy Interactive Tools-software, worden kleuren of lijn mogelijk anders weergegeven dan het origineel.
- Polygonen, GIF-animaties en sommige media-objecten, zoals films of audio die zijn ingebed in de iwb-format, worden niet ondersteund in de Easy Interactive Tools-software. Houd rekening met de volgende beperkingen.
	- Polygonen worden geconverteerd naar stilstaande afbeeldingsobjecten.
	- GIF-animaties worden niet weergegeven en alleen het eerste beeld van een animatie wordt weergegeven.
	- Mediaobjecten zoals bestanden met de formaten .wmf, .emf, .mpeg, .swf, .wav en .mp3 worden weergegeven als niet-ondersteunde objecten.
	- Kleuren of lijnen worden mogelijk anders weergegeven dan het origineel.
	- Stippellijnen of streepjeslijnen worden weergegeven als volle lijnen.
	- Wanneer u een iwb-bestand opent en de inhoud van uw tekeningen opslaan als een eit-bestand in de Easy Interactive Toolssoftware, gaan niet-ondersteunde objecten verloren. Selecteer het iwb-bestandstype als u deze objecten wilt herstellen.
- Als u een bestand met het format .eit, .iwb, .ewf of .ewf2 opent op een andere computer met een andere beeldschermresolutie, worden sommige delen van de tekening mogelijk niet weergegeven of wordt de zwarte band mogelijk weergegeven.
- Houd rekening met de volgende beperkingen wanneer u tekeningen opslaat in ewf2-indeling.
	- De achtergrond wordt wit weergegeven.
	- Muziek, films en tekstgegevens worden niet geconverteerd.
	- Afhankelijk van de bestandsgrootte, worden sommige onderdelen van de tekening mogelijk niet weergegeven.

# <span id="page-27-0"></span>**De software gebruiken met een documentcamera <sup>28</sup>**

U kunt tekenen op beelden die worden geprojecteerd vanaf een documentcamera.

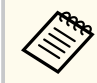

Sluit de computer aan op uw projector met een HDMI- of VGA-kabel wanneer u een documentcamera gebruikt.

Klik op de knop  $\mathbb{G} > \mathbb{E}$  in de werkbalk.

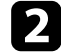

b Selecteer de documentcamera waarvan u wilt projecteren in de weergegeven lijst.

U ziet het beeld dat wordt geprojecteerd vanaf de documentcamera op het scherm **Camera** .

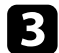

c Teken op de beelden die worden geprojecteerd vanaf de documentcamera.

Als u het momenteel weergegeven beeld van de documentcamera wilt plakken op een pagina in de Whiteboard-modus, selecteert u

wer kbalk.

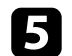

Selecteer  $\boxdot$  in de werkbalk om het scherm naar een bestand op te slaan.

# <sup>g</sup> **Verwante koppelingen** • ["Camerascherm" pag.36](#page-35-0)

# <span id="page-28-0"></span>**Tekenen presentatie gebruiken <sup>29</sup>**

Wanneer u een PowerPoint-presentatie projecteert, verandert de werkbalk zodat u de tekengereedschappen van PowerPoint kunt gebruiken.

De volgende PowerPoint-versies worden ondersteund:

- Windows: Microsoft PowerPoint 2010/2013/2016/Office 365
- Mac: Microsoft PowerPoint 2016/Office 365

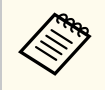

U kunt kiezen of u de tekengereedschappen van PowerPoint wilt gebruiken en opties ervoor selecteren op het tabblad **Algemeen** op het scherm **Instellingen**.

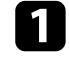

Start de software Easy Interactive Tools en start dan een PowerPointpresentatie.

De werkbalk verandert naar de tekenwerkbalk van PowerPoint.

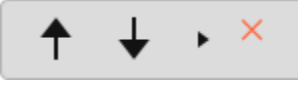

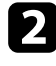

b Gebruik de tekengereedschappen op uw PowerPoint-presentatie zoals nodig.

c Met Windows kunt u uw PowerPoint-presentatie opslaan met de tekeninhoud. (Met Mac kunt u alleen tekenen.)

#### g **Verwante koppelingen**

- "Functies van de tekenwerkbalk van PowerPoint" pag.29
- ["Tabblad Algemeen" pag.37](#page-36-0)

### **Functies van de tekenwerkbalk van PowerPoint**

U kunt de volgende functies uitvoeren op de tekenwerkbalk van PowerPoint.

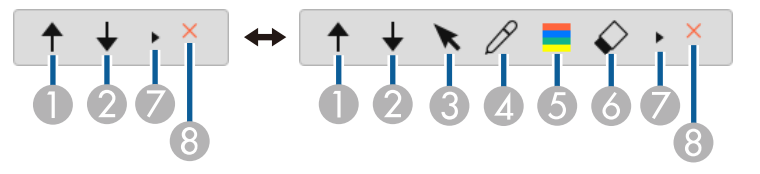

### $\bigcirc$   $\uparrow$  Terug

Keert terug naar de vorige pagina in de presentatie.

### **<sup>②</sup>**  $\downarrow$ **</sup>** Volgende

Gaat naar de volgende pagina in de presentatie.

**B**  $\mathbf{\hat{P}}$  Piil

Schakelt de pen naar de cursor.

 $\bigcirc$   $\rho$  **Pen** 

Schakelt de cursor naar de pen.

<sup>E</sup> **Kleur**

Selecteert de kleur van de pen.

<sup>F</sup> **Gum** (Windows)/**Scherm wissen** (Mac)

Schakelt naar een gum of wist alle tekeningen uit de weergegeven pagina.

 $\bullet$  $\bar{\mathbf{r}}$ Schakelt de PowerPoint-tekenwerkbalk naar de weergave **Eenvoudig** of **Volledig**.

 $\bigotimes$  **Voorstelling eindigen** 

Sluit de presentatie af.

# <span id="page-29-0"></span>**De Easy Interactive Tools-software afsluiten <sup>30</sup>**

U kunt de Easy Interactive To ols-software afsluiten met een van de volgende methoden:

- Klik op  $\times$  in de werkbalk.
- Windows: Klik rechts op  $\blacktriangleright$  in de taakbalk en klik op Afsluiten.
- Mac: Control-klik op  $\blacktriangle$  in het Dock, ga naar de Easy Interactive Toolssoftware en selecteer **Easy Interactive Tools stoppen**.

# <span id="page-30-0"></span>**Ewf-bestanden converteren naar ewf2-indeling <sup>31</sup>**

Epson EWF Converter kan ewf-bestanden converteren naar ewf2-indeling zonder Easy Interactive Tools te starten. Met deze functie kunt u tekeninggegevens van het whiteboard die zijn gemaakt op oude computers, lezen met uw nieuwe projectors.

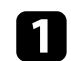

a Start de Epson EWF Converter-software op de computer.

- Windows 10/11: klik op  $\overline{+}$  > Epson EWF Converter.
- **Mac**: dubbelklik op **Epson EWF Converter** vanaf de map Toepassingen. De Epson EWF Converter-software wordt gestart.

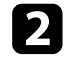

b Volg de instructies om het ewf-bestand te selecteren en de conversie uit te voeren.

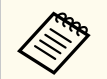

Wanneer u ewf-bestanden converteert naar ewf2-indeling, wordt de ach tergrond wit weergegeven.

# <span id="page-31-0"></span>**Schermoverzicht**

Raadpleeg deze gedeelten voor meer informatie over de schermen van Easy Interactive Tools.

### g **Verwante koppelingen**

- ["Werkbalkfuncties" pag.33](#page-32-0)
- ["Functies van de Whiteboard-gereedschappen" pag.46](#page-45-0)

<span id="page-32-0"></span>U kunt de volgende functies uitvoeren op de werkbalk.

Whiteboard-modus/Annotatiemodus

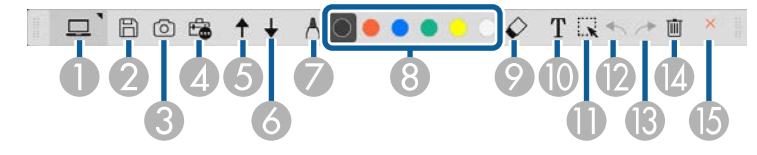

Muismodus

**Company** 

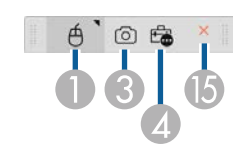

- Het weergaveformaat van de werkbalk is geoptimaliseerd voor de modus en de venstergrootte die u gebruikt.
	- U kunt de mini-gereedschapskist ook gebruiken door rechts te klikken op een willekeurig gebied in het tekengebied. U kunt het type pen of de gum wisselen op de minigereedschapskist.

<sup>A</sup> **Whiteboard-modus**/**Annotatiemodus**/**Muis**

Selecteer dit om te schakelen naar elke modus.

### **② E** Opslaan

Slaat het weergegeven scherm op. U kunt het opgeslagen bestand openen in de Whiteboard-modus. Als u opslaat in de format .pdf, .eit of .iwb en alle pagina's worden opgeslagen als één bestand.

Als  $\boxplus$  niet wordt weergegeven in de werkbalk, klikt u op  $\ddot\boxplus$ .

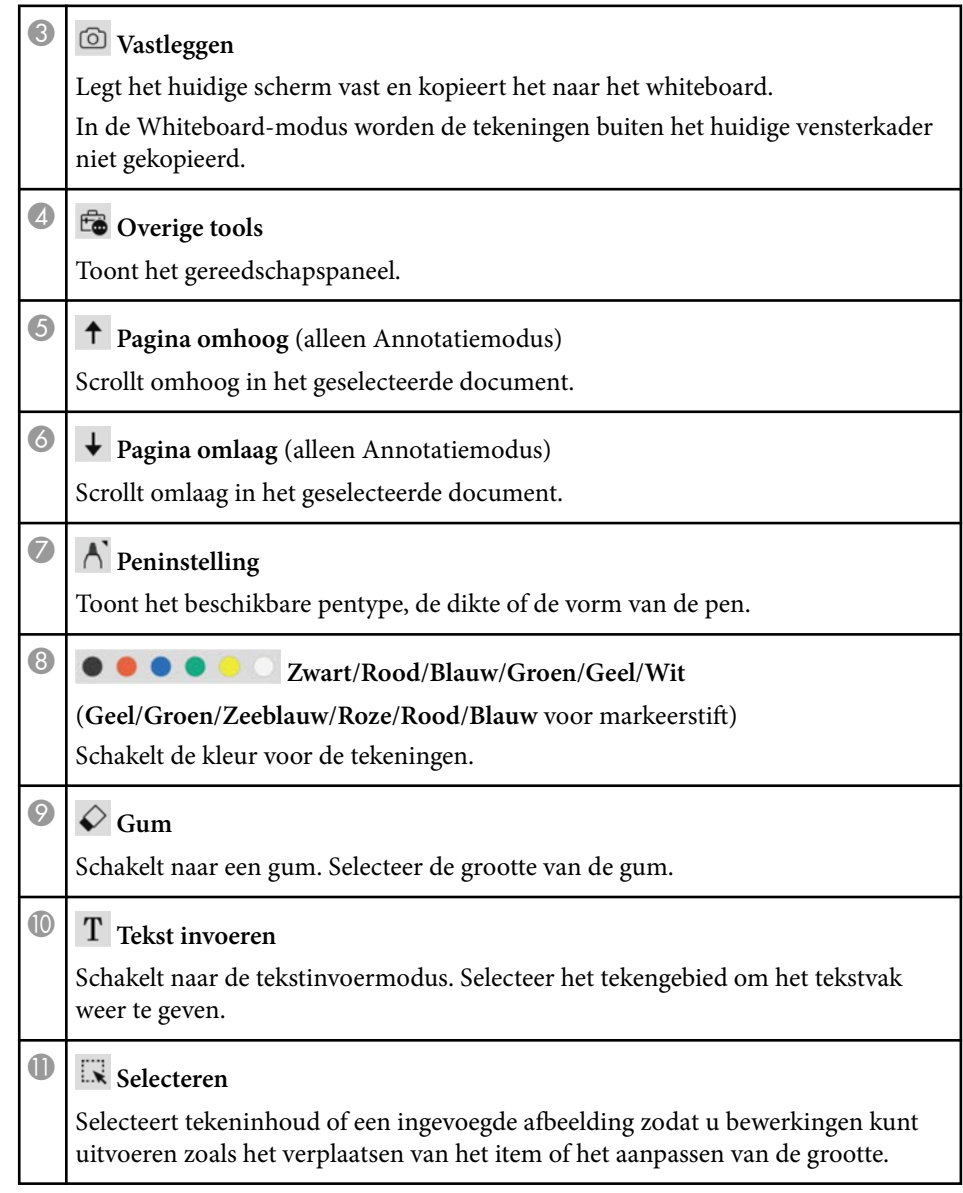

<span id="page-33-0"></span>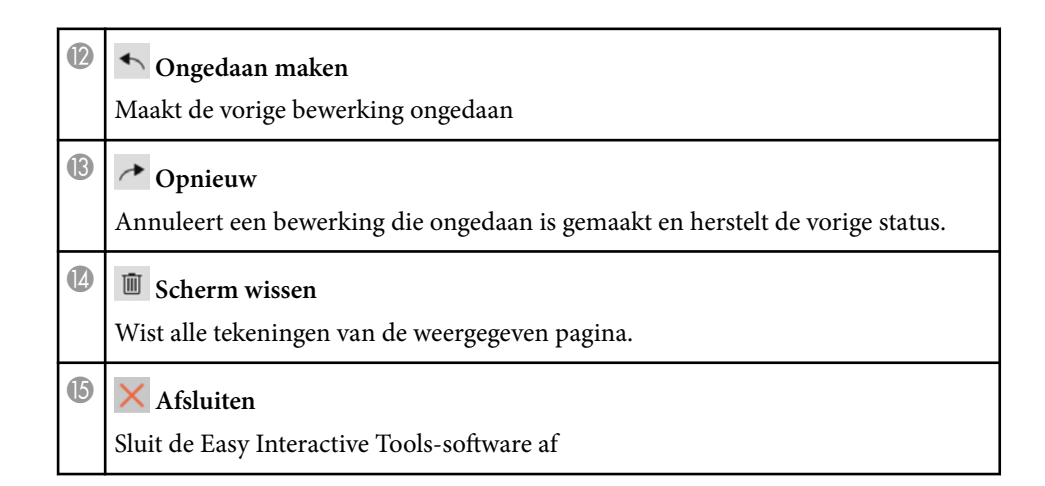

#### g **Verwante koppelingen**

- "Functies van het gereedschapspaneel" pag.34
- ["Camerascherm" pag.36](#page-35-0)
- ["Scherm Instellingen" pag.37](#page-36-0)

### **Functies van het gereedschapspaneel**

Wanneer u **selecteert in de werkbalk**, wordt het gereedschapspaneel weergegeven.

#### Whiteboard-modus

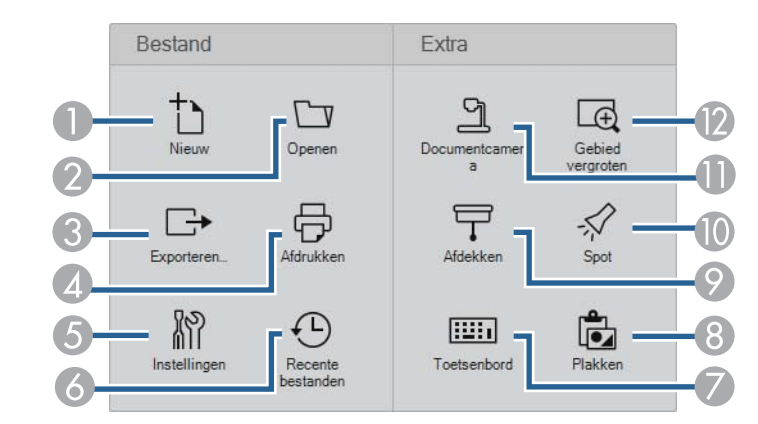

#### Annotatiemodus / Muismodus

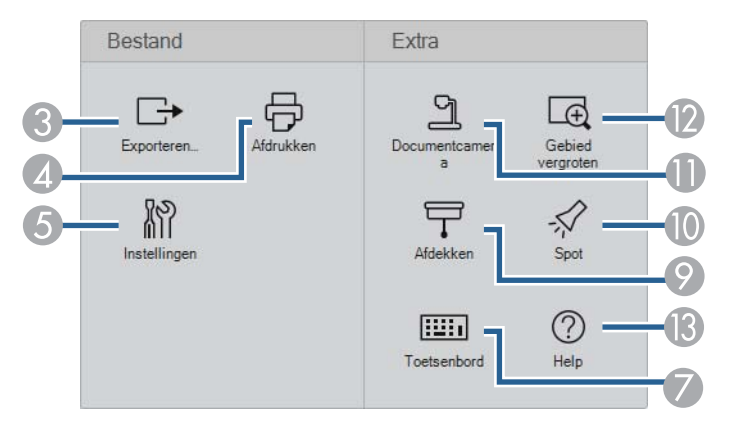

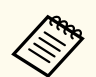

Het weergaveformaat van het gereedschapspaneel is geoptimaliseerd voor de modus die u gebruikt.

**1** Nieuw (alleen Whiteboard-modus)

Maakt een nieuwe bestand.

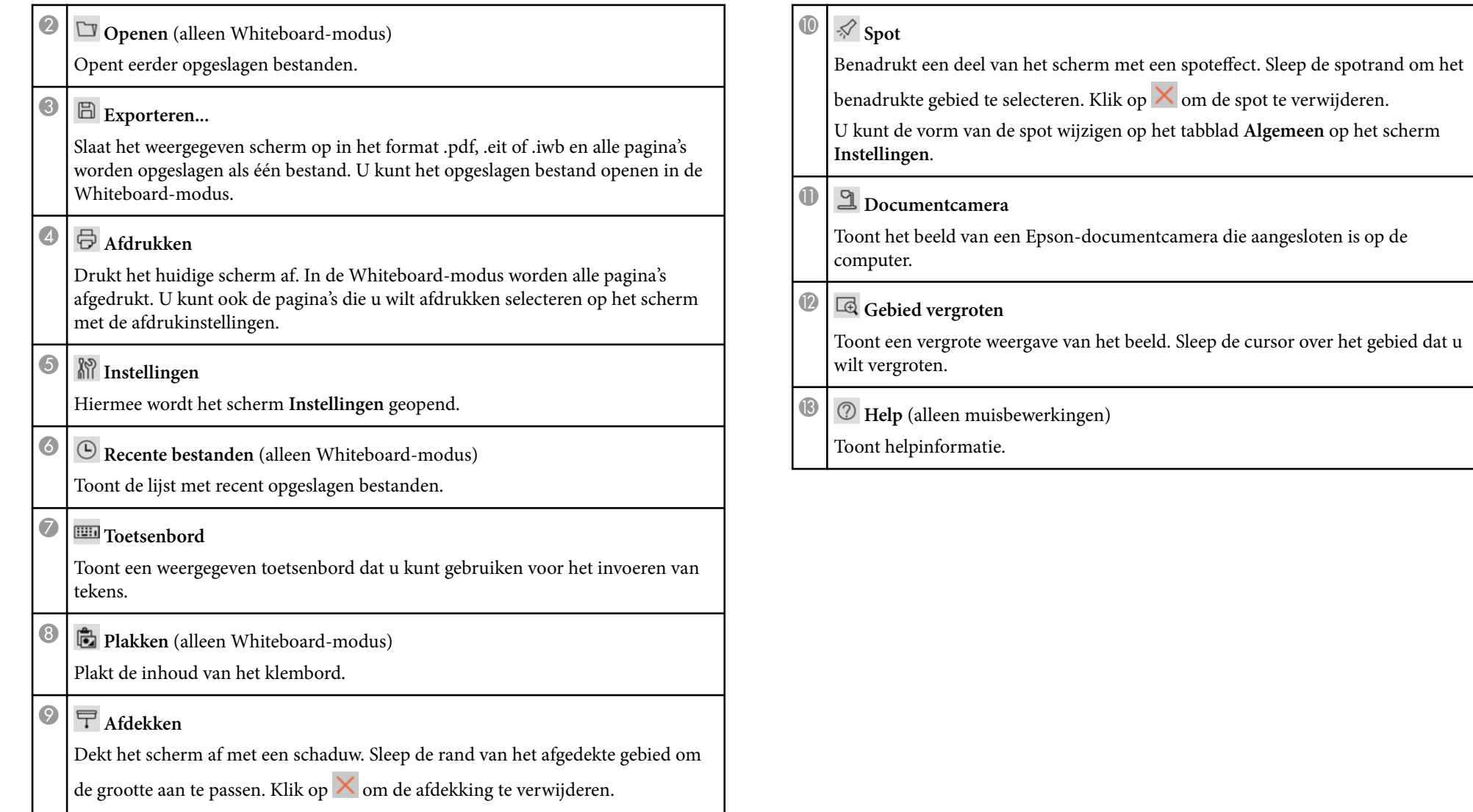

### <span id="page-35-0"></span>**Camerascherm**

Wanneer u $\overline{\mathbb{F}_{\bullet}} > \frac{9}{2}$  selecteert in de werkbalk, wordt het camerascherm weergegeven.

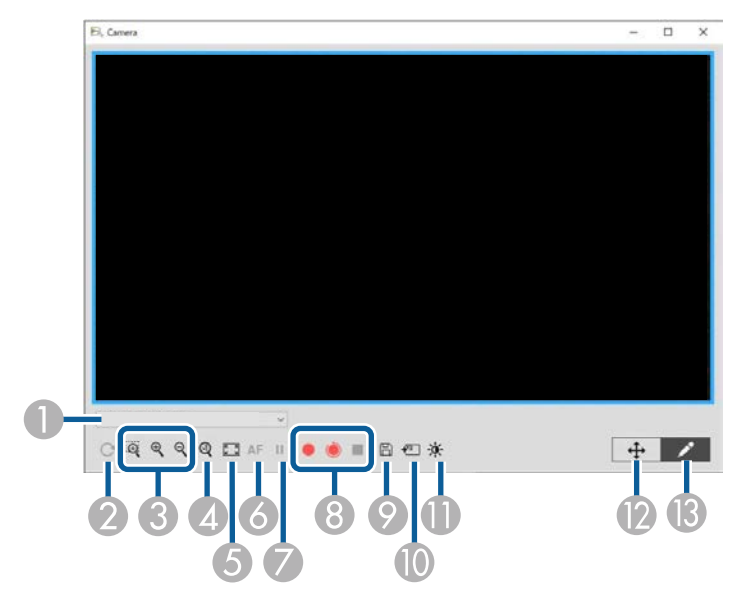

Via het camerascherm kunt u beelden weergeven vanaf een aangesloten Epsondocumentcamera. U kunt de beelden aanpassen zoals nodig en ze opslaan als een beeld- of filmbestand, afhankelijk van het model van de documentcamera.

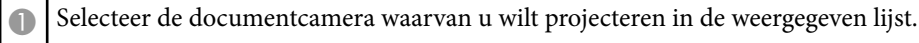

Draait het beeld 180°.

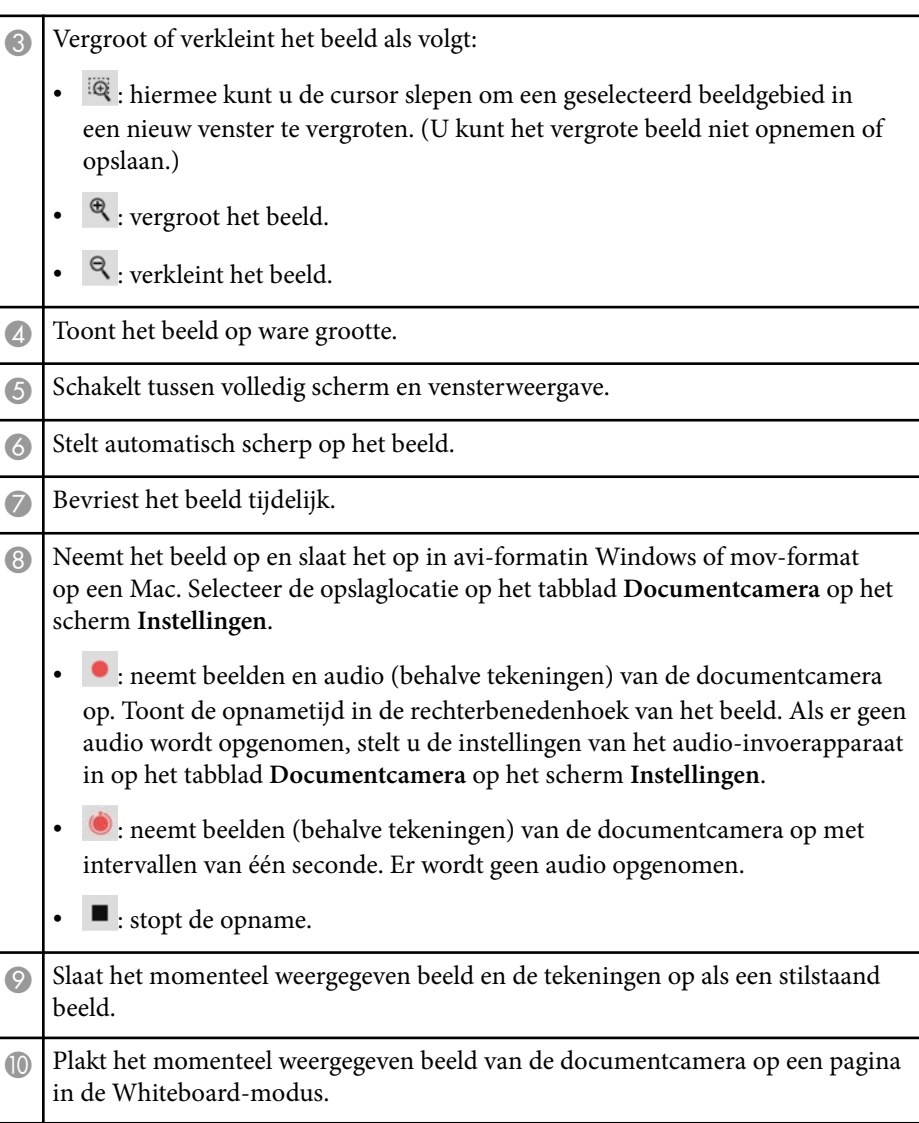

#### <span id="page-36-0"></span>Toont het venster Beeldkwaliteit. (Niet beschikbaar als de documentcamera geen aanpassingen biedt voor helderheid, contrast of witbalans.)

- : past het beeldcontrast aan met een schuifregelaar.
- $\Phi$ : past de beeldhelderheid aan met een schuifregelaar.
- WB: past de witbalans (tint) van het beeld aan. Verplaats de schuifregelaar naar rechts om de blauwe tint te vermeerderen. Verplaats de schuifregelaar naar links om de rode tint te vermeerderen. Als u **Automatische witbalans** hebt geselecteerd, wordt de tint automatisch aangepast.
- Resetten: herstelt de standaardinstellingen voor helderheid, contrast en witbalans.

L Hiermee kunt u een vergroot beeld (horizontaal) pannen en (verticaal) kantelen met slepen en neerzetten.

Opent de werkbalk zodat u kunt tekenen op het beeld.

#### g **Verwante koppelingen**

• ["Tabblad Documentcamera" pag.43](#page-42-0)

### **Scherm Instellingen**

Om het scherm **Instellingen** weer te geven, selecteert u  $\mathbb{F}_{\bullet}$  >  $\mathbb{N}$  in de werkbalk.

Selecteer de tabbladen op het scherm **Instellingen** om alle beschikbare instellingen weer te geven en daaruit te selecteren.

#### g **Verwante koppelingen**

- "Tabblad Algemeen" pag.37
- ["Tabblad Scherm vergroten" pag.39](#page-38-0)
- ["Tabblad Taal \(alleen Vensters\)" pag.41](#page-40-0)
- ["Tabblad Opslaan" pag.42](#page-41-0)
- ["Tabblad Documentcamera" pag.43](#page-42-0)
- ["Tabblad Whiteboard-modus" pag.45](#page-44-0)

#### **Tabblad Algemeen**

Selecteer de algemene instellingen op het tabblad **Algemeen** op het scherm **Instellingen**.

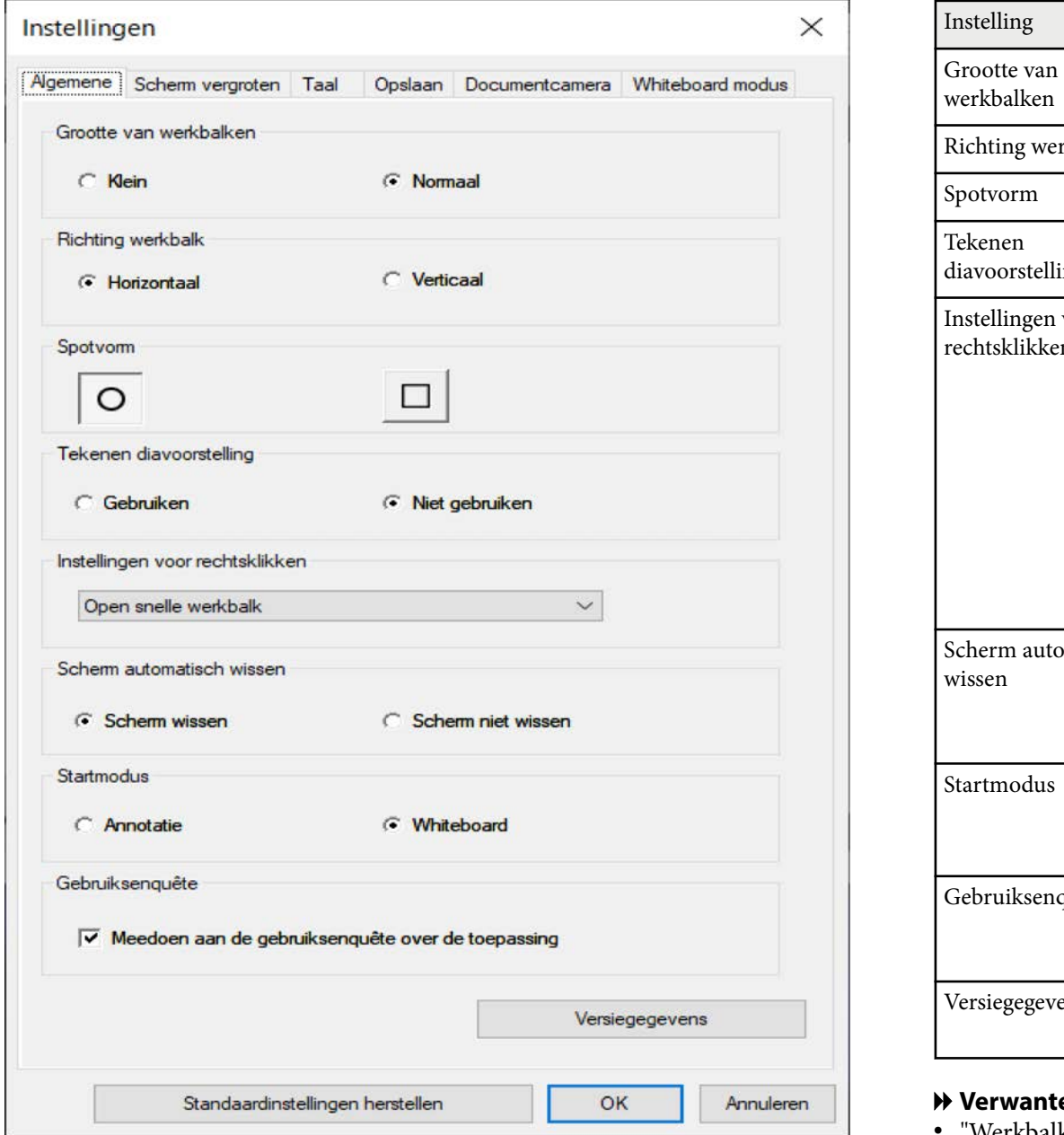

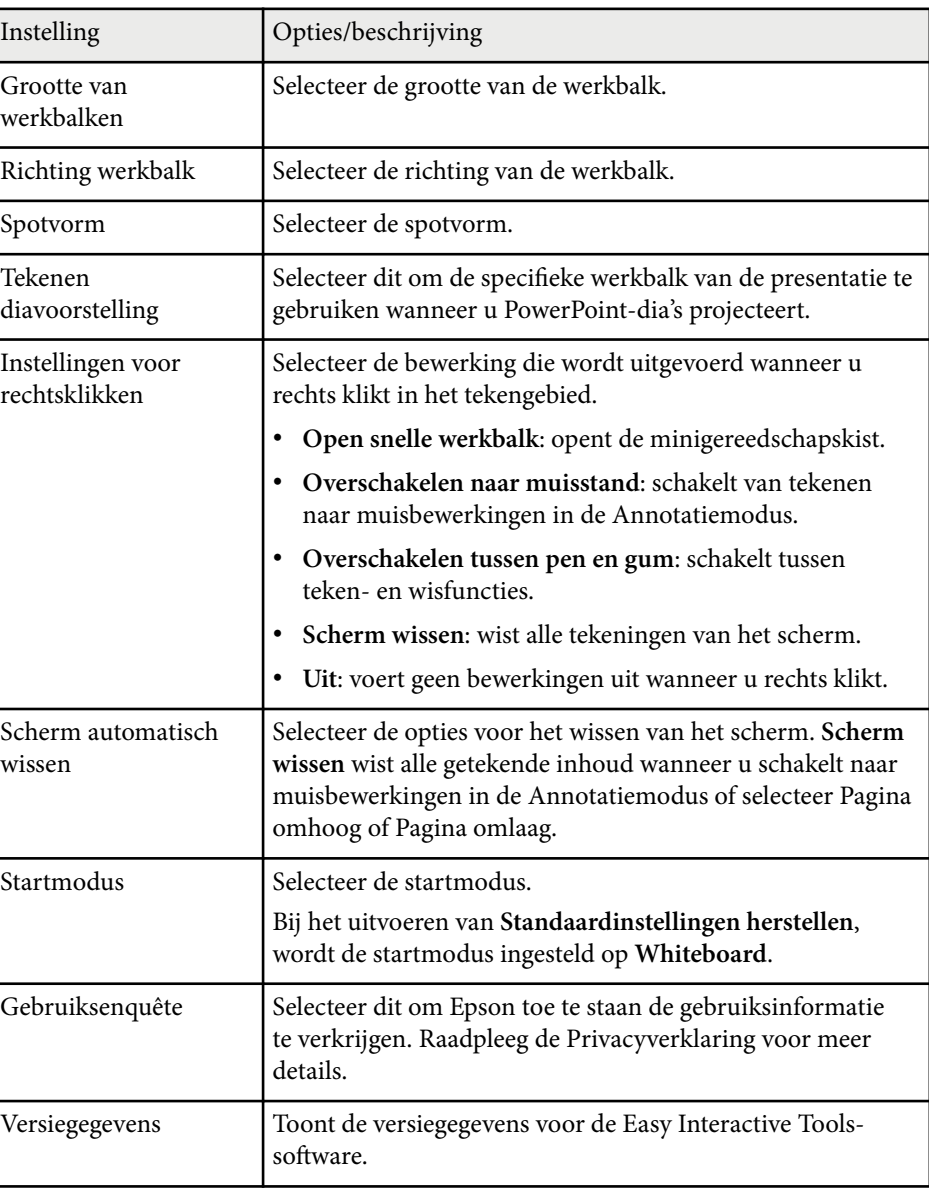

#### g **Verwante koppelingen**

• ["Werkbalkfuncties" pag.33](#page-32-0)

- <span id="page-38-0"></span>• ["Tekenen presentatie gebruiken" pag.29](#page-28-0)
- ["Een spotlicht op een gebied inschakelen" pag.24](#page-23-0)

### **Tabblad Scherm vergroten**

Selecteer op welke schermen u kunt tekenen met het tabblad **Scherm vergroten** op het scherm **Instellingen**.

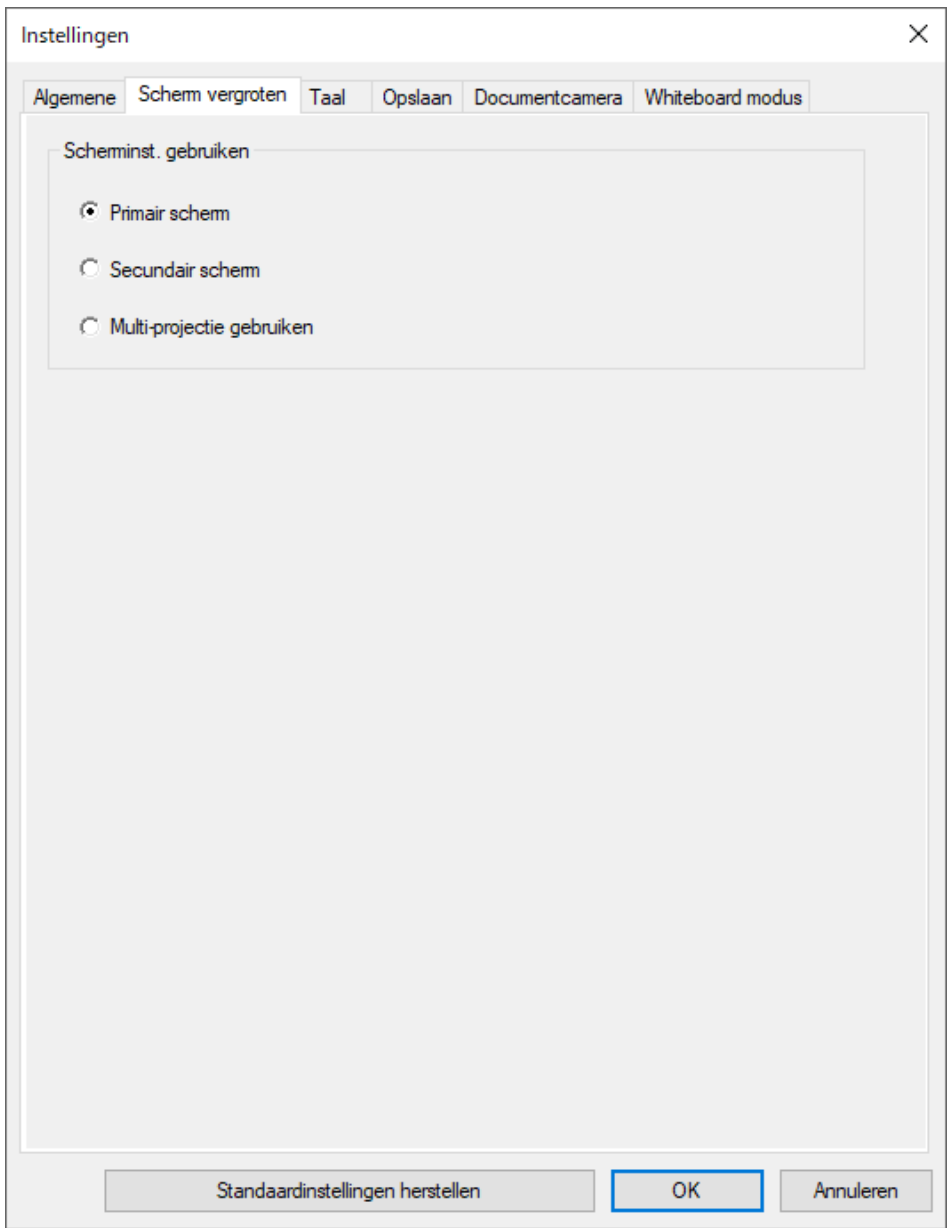

Selecteer een van de volgende als de optie voor **Scherminst. gebruiken**:

- **Primair scherm**: hiermee kunt u alleen tekenen op het primaire scherm.
- **Secundair scherm**: hiermee kunt u alleen tekenen op het secundaire scherm.
- **Multi-projectie gebruiken**: hiermee kunt u tekenen over primaire en secundaire schermen.

### <span id="page-40-0"></span>**Tabblad Taal (alleen Vensters)**

Selecteer de taal die wordt gebruikt voor de Easy Interactive Tools-software op het tabblad **Taal** op het scherm **Instellingen**.

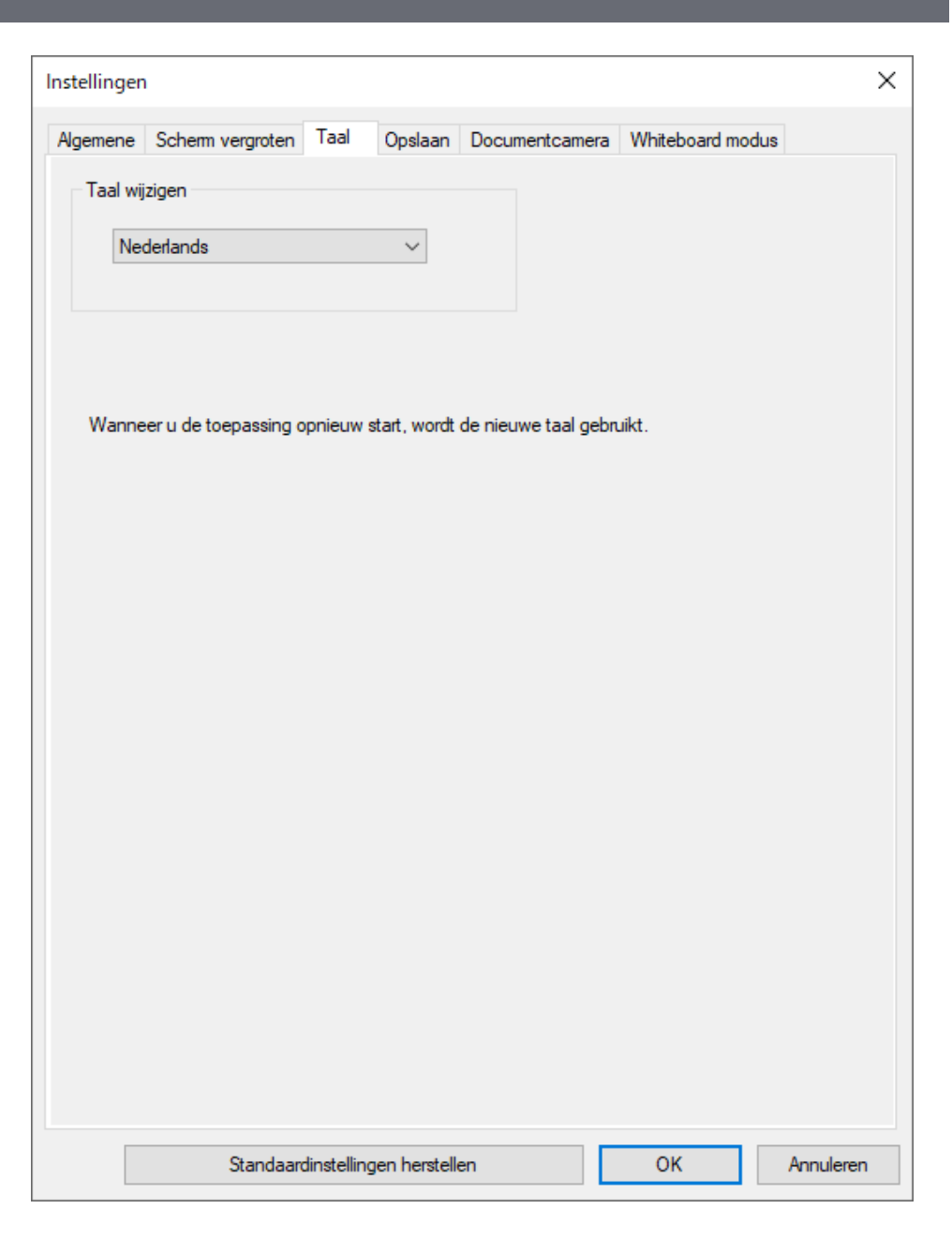

## <span id="page-41-0"></span>**Tabblad Opslaan**

Selecteer de instellingen voor het opslaan van bestanden voor elke modus van de Easy Interactive Tools-software op het tabblad **Opslaan** op het scherm **Instellingen** .

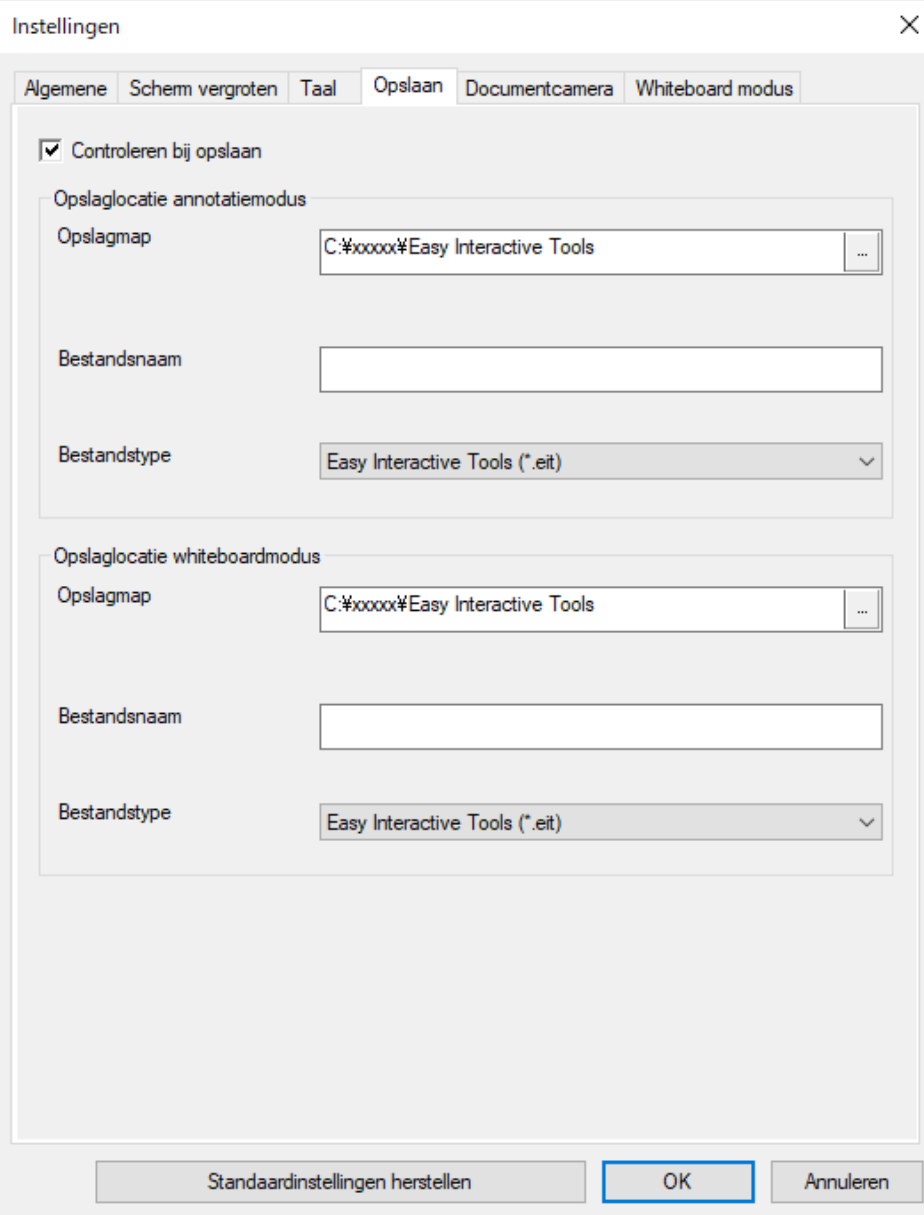

<span id="page-42-0"></span>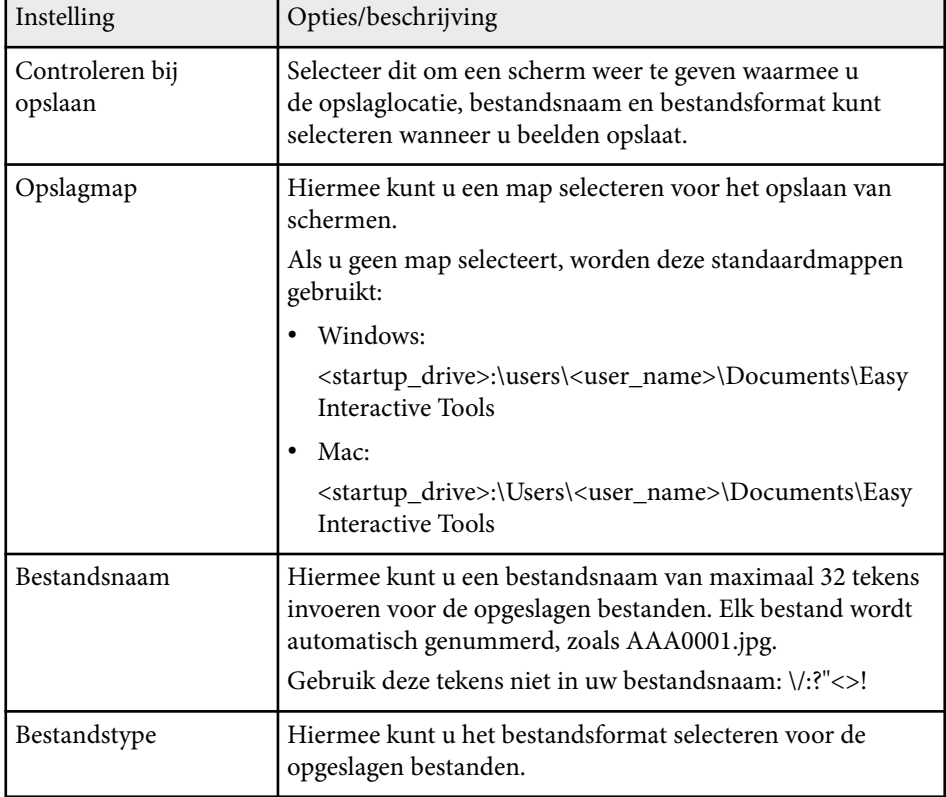

#### **Tabblad Documentcamera**

Selecteer instellingen voor het opnemen en opslaan van bestanden voor projectie met de documentcamera op het tabblad **Documentcamera** van het scherm **Instellingen**.

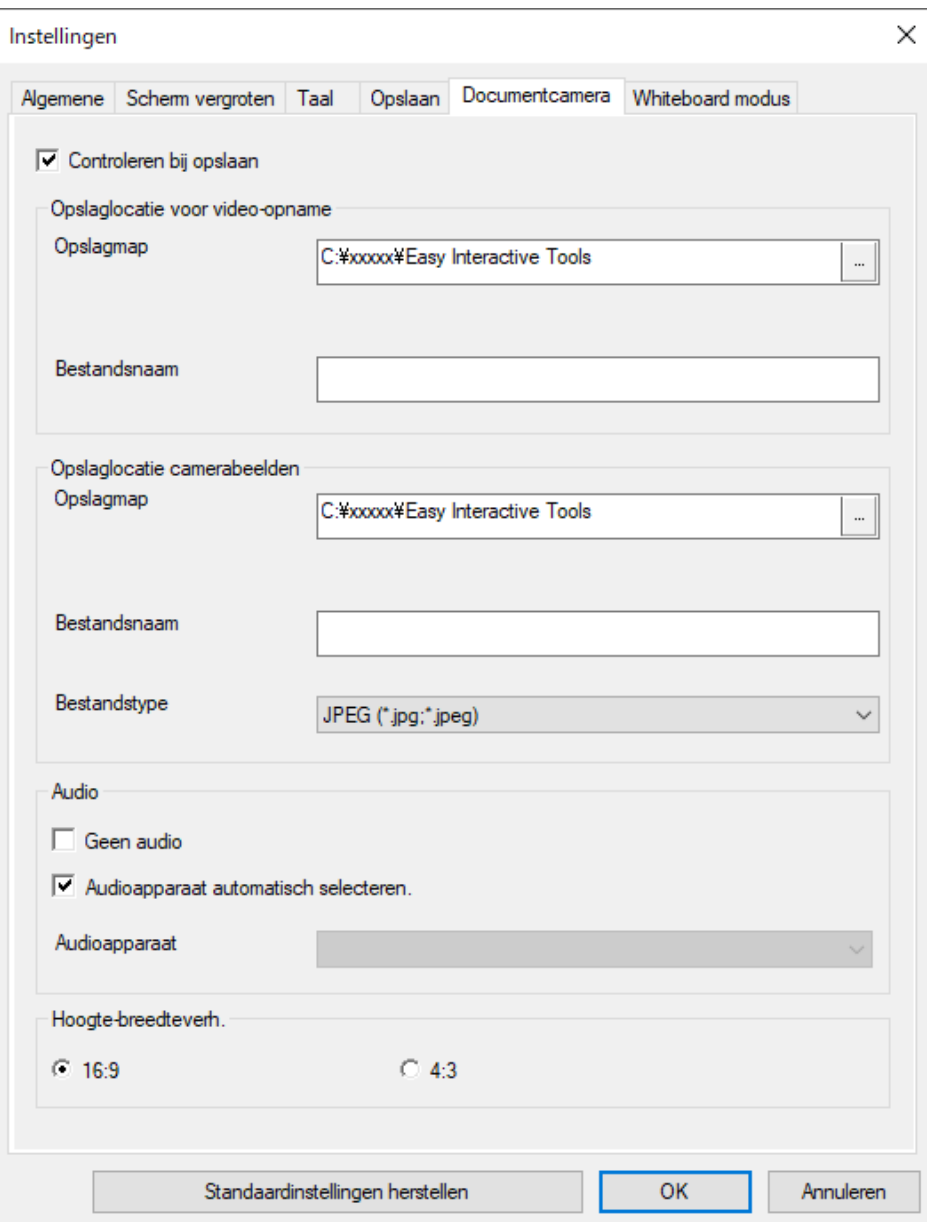

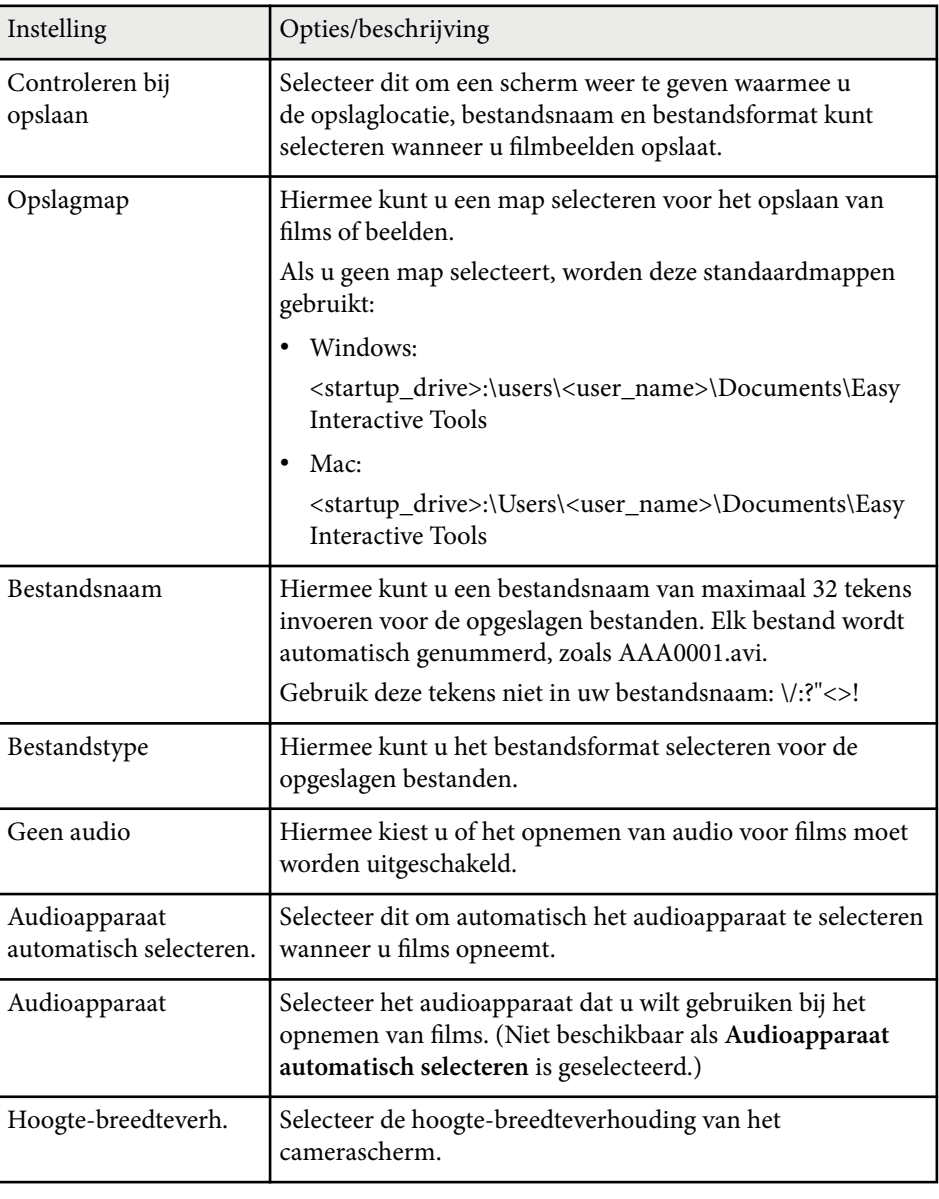

### <span id="page-44-0"></span>**Tabblad Whiteboard-modus**

Selecteer de weergavepositie van de Whiteboard-paginalijst op het tabblad **Whiteboard-modus** op het scherm **Instellingen**.

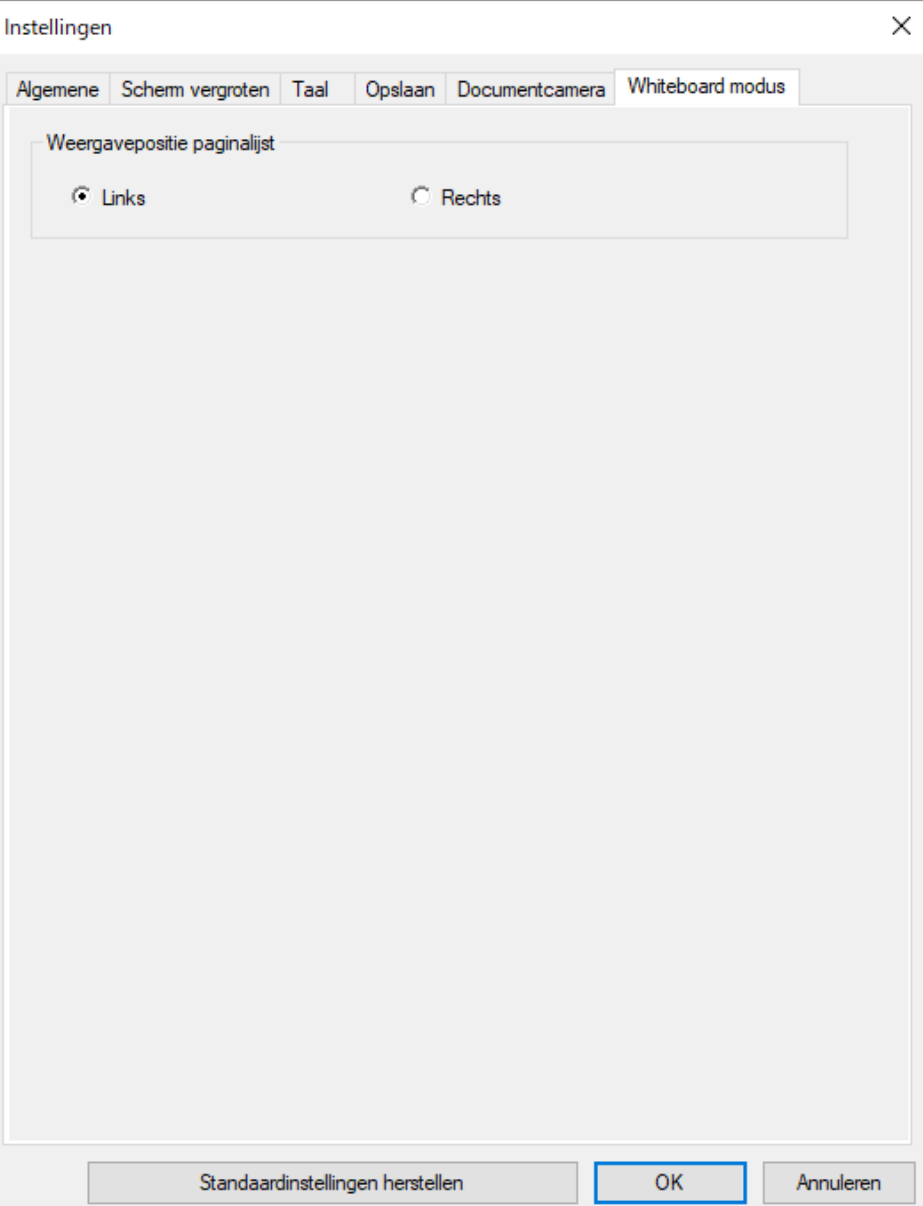

# <span id="page-45-0"></span>**Functies van de Whiteboard-gereedschappen <sup>46</sup>**

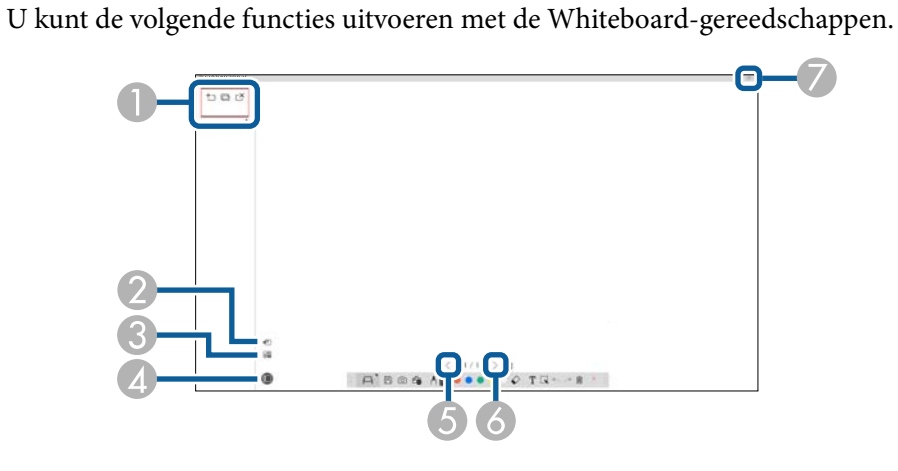

#### $\bigcirc$   $\big|$   $\cdot$   $\bigcirc$  Nieuwe pagina

Voegt een nieuwe pagina toe na de momenteel weergegeven pagina.

#### • **Pagina dupliceren**

Dupliceert de huidige pagina en voegt deze toe achter de huidige pagina.

### • **EX** Pagina verwijderen

Verwijdert de huidige pagina.

### **2** Afbeelding invoegen

Hiermee kunt u een afbeeldingsbestand met het format .jpg, .bmp of .png selecteren om dit in te voegen op de momenteel weergegeven pagina.

**<sup>6</sup> Achtergrond selecteren** Hiermee kunt u een van de volgende beelden selecteren als achtergrondafbeelding: • Een van de 6 geleverde patronen van 3 kleuren • Een stilstaand beeld van het bureaublad van de computer • Een afbeeldingsbestand • Een beeld van een documentcamera <sup>D</sup> **Paginalijst** Toont het scherm met de paginalijst. Klik opnieuw op de knop als u de paginalijst wilt verbergen. <sup>E</sup> **Vorige pagina** Toont de vorige pagina. <sup>F</sup> **Volgende pagina** Toont de volgende pagina. **T Vensterweergave** Schakelt het tekenscherm tussen volledige weergave en vensterweergave.

# <span id="page-46-0"></span>**Problemen oplossen**

Raadpleeg de volgende gedeelten om oplossingen te zoeken voor problemen die u mogelijk ondervindt bij het gebruik van de Easy Interactive Tools-software.

#### g **Verwante koppelingen**

• ["Problemen oplossen met de Easy Interactive Tools-software" pag.48](#page-47-0)

<span id="page-47-0"></span>Als u problemen hebt bij het gebruik van de Easy Interactive Tools-software, kunt u hier oplossingen zoeken.

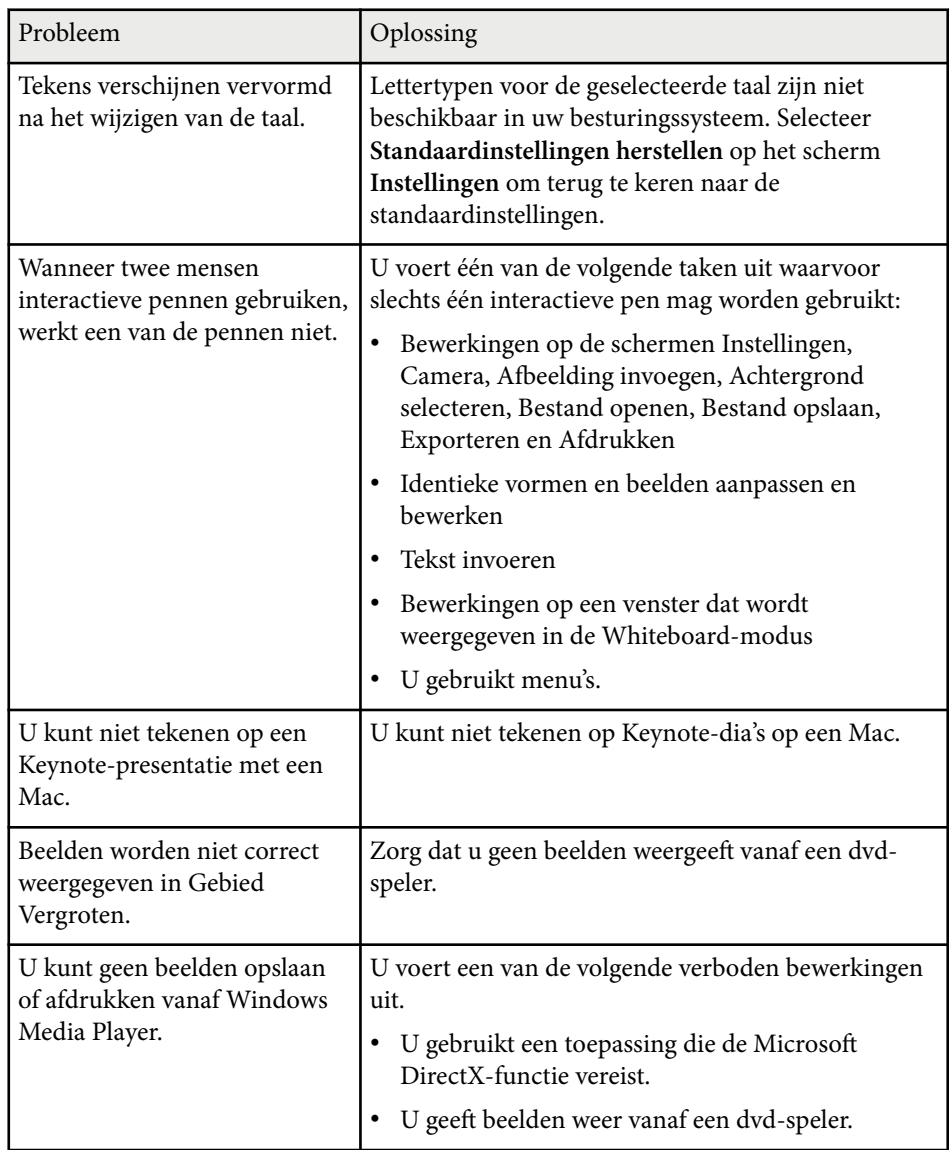

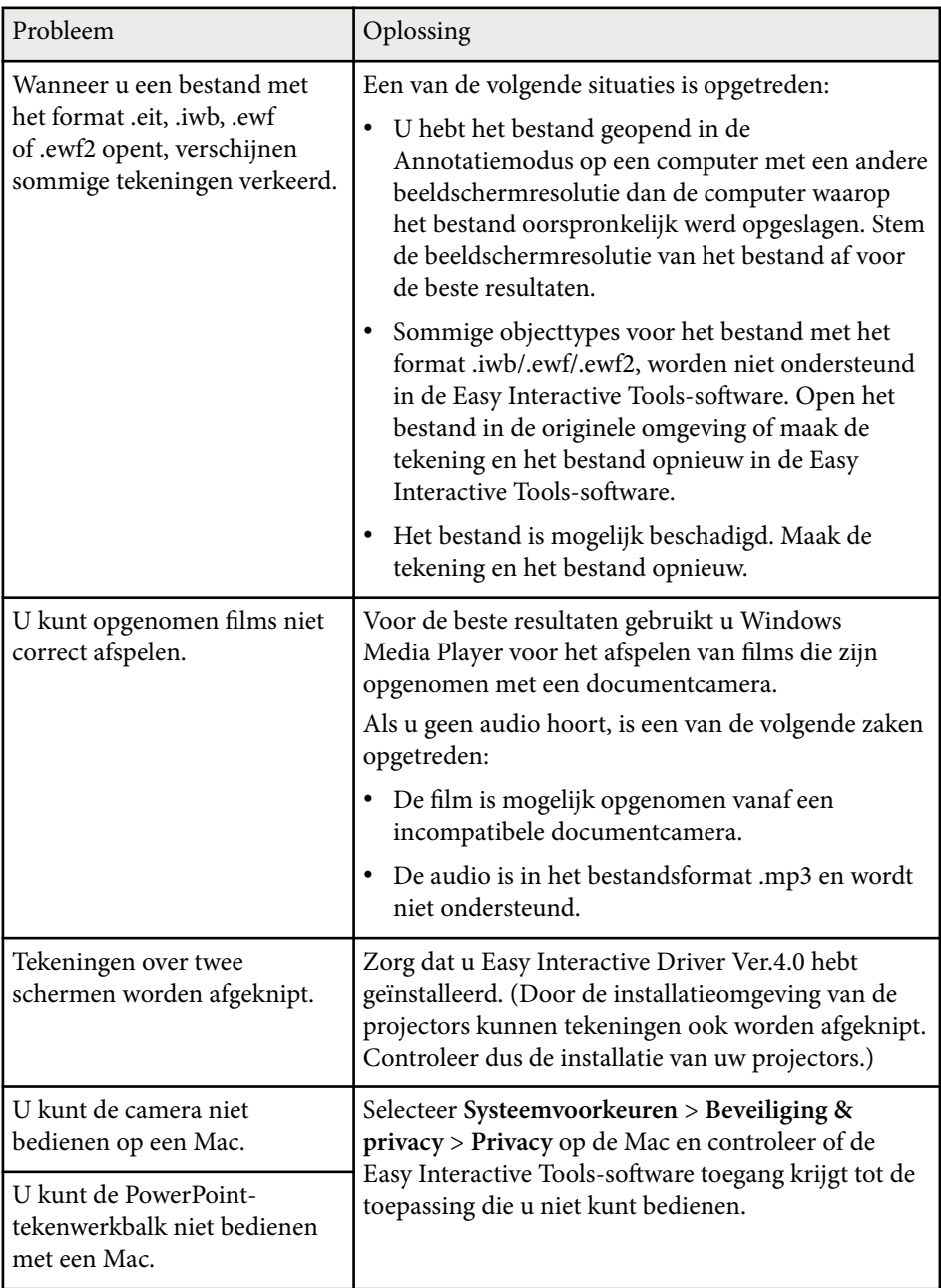

### g **Verwante koppelingen**

• ["Scherm Instellingen" pag.37](#page-36-0)

# <span id="page-49-0"></span>**Bijlage**

Raadpleeg deze gedeelten voor meer informatie over Easy Interactive Tools-software.

### g **Verwante koppelingen**

- ["De software bijwerken en verwijderen" pag.51](#page-50-0)
- ["Kennisgevingen" pag.52](#page-51-0)

# <span id="page-50-0"></span>**De software bijwerken en verwijderen <sup>51</sup>**

Volg deze instructies voor het bijwerken of verwijderen van Easy Interactive Tools-software.

#### g **Verwante koppelingen**

- "De nieuwste versie van de software verkrijgen" pag.51
- "De software Easy Interactive Tools verwijderen (Windows 10/Windows 11)" pag.51
- "De Easy Interactive Tools-software (Mac) verwijderen" pag.51

### **De nieuwste versie van de software verkrijgen**

Updates voor deze software en de handleiding kunnen beschikbaar zijn op de Epson-website.

Bezoek [epson.sn](http://www.epson.sn).

### **De software Easy Interactive Tools verwijderen (Windows 10/Windows 11)**

Volg de onderstaande aanwijzingen voor het verwijderen van Easy Interactive Tools-software.

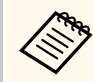

U moet als beheerder zijn aangemeld om de software te verwijderen.

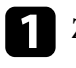

Zet de computer aan.

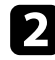

Sluit alle geopende programma's.

**c** Druk op de toets  $\pm$  op het toetsenbord om alle apps weer te geven.

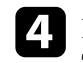

d Klik met de rechtermuisknop (ingedrukt houden) op **Easy Interactive Tools Ver.X.XX** en selecteer vervolgens **Installatie ongedaan maken**.

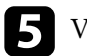

Volg de aanwijzingen op het scherm.

### **De Easy Interactive Tools-software (Mac) verwijderen**

Volg voor Mac de onderstaande instructies voor het verwijderen van de software Easy Interactive Tools-software.

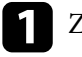

Zet de computer aan.

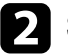

Sluit alle geopende programma's.

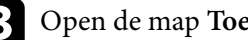

c Open de map **Toepassingen**.

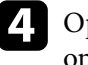

d Open de map **Easy Interactive Tools Ver. X.XX** - **Tools** en dubbelklik dan op **Easy Interactive Tools Uninstaller**.

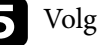

Volg de aanwijzingen op het scherm.

# <span id="page-51-0"></span>**Kennisgevingen <sup>52</sup>**

Raadpleeg deze gedeelten voor belangrijke kennisgevingen over uw software.

#### g **Verwante koppelingen**

- "Kennisgeving betreffende auteursrechten" pag.52
- "Informatie over benamingen" pag.52
- "Algemene kennisgeving" pag.52
- ["Open Source Software License" pag.53](#page-52-0)
- ["Toekenning van auteursrechten" pag.53](#page-52-0)

### **Kennisgeving betreffende auteursrechten**

Alle rechten voorbehouden. Niets uit dit document mag worden verveelvoudigd, opgeslagen in een geautomatiseerd gegevensbestand of openbaar worden gemaakt, in enige vorm of op enige wijze, hetzij elektronisch, mechanisch, via fotokopieën of opnamen, of op enige andere wijze, zonder voorafgaande schriftelijke toestemming van Seiko Epson Corporation. Seiko Epson Corporation wijst alle patentaansprakelijkheid af wat betreft het gebruik van de informatie in dit document. Evenmin kan Seiko Epson Corporation aansprakelijk worden gesteld voor schade voortvloeiend uit het gebruik van de informatie in dit document.

Seiko Epson Corporation noch zijn filialen kunnen door de koper van dit product of door derden aansprakelijk worden gesteld voor schade, verliezen of onkosten ontstaan als gevolg van ongelukken, foutief gebruik of misbruik van dit product, onbevoegde wijzigingen en reparaties, of (buiten de Verenigde Staten) als de bedienings- en onderhoudsinstructies van Seiko Epson Corporation niet strikt worden gevolgd.

Seiko Epson Corporation kan niet aansprakelijk worden gesteld voor schade of problemen voortvloeiend uit het gebruik van onderdelen of verbruiksmaterialen die niet als Original Epson Products of Epson Approved Products zijn aangemerkt door Seiko Epson Corporation.

De tekst in deze handleiding kan worden gewijzigd of bijgewerkt zonder verdere kennisgeving.

Er kunnen verschillen zijn tussen de illustraties in deze handleiding en de echte projector.

### **Informatie over benamingen**

- Microsoft  $\degree$  Windows $\degree$  10 besturingssysteem
- Microsoft  $\degree$  Windows $\degree$  11 besturingssysteem

In deze handleiding verwijzen we naar de bovenvermelde besturingssystemen als "Windows 10" en "Windows 11". Met de gemeenschappelijke benaming "Windows" wordt naar deze systemen verwezen.

- macOS 11.0  $\textbf{x}$
- macOS 12.0  $\textbf{x}$
- macOS 13.0  $x$
- macOS  $14.0 \text{ x}$

In deze handleiding wordt de gemeenschappelijke benaming "Mac" gebruikt om te verwijzen naar alle bovenstaande besturingssystemen.

### **Algemene kennisgeving**

EPSON is een gedeponeerd handelsmerk van Seiko Epson Corporation.

Keynote, Mac, OS X en macOS zijn handelsmerken van Apple Inc.

Microsoft, DirectX, PowerPoint en Windows zijn handelsmerken of gedeponeerde handelsmerken van Microsoft Corporation in de Verenigde Staten en/of andere landen.

Andere productnamen vermeld in dit document dienen uitsluitend als identificatie en kunnen handelsmerken zijn van hun respectieve eigenaars. Epson maakt geen enkele aanspraak op deze merken.

Softwarecopyright: dit product maakt gebruik van gratis software en van software waarvan dit bedrijf de rechten heeft.

# <span id="page-52-0"></span>**Kennisgevingen <sup>53</sup>**

### **Open Source Software License**

#### **zlib**

This projector product includes the open source software program "zlib" which applies the terms and conditions provided by owner of the copyright to the "zlib".

The "zlib" are WITHOUT ANY WARRANTY; without even the implied warranty of MERCHANTABILITY AND FITNESS FOR A PARTICULAR PURPOSE.

List of zlib programs

•  $7$ lib-1.2.8

License terms of conditions of each program which are provided by owner of the copyright to the "zlib" are as follows.

Copyright notice:

(C) 1995-1998 Jean-loup Gailly and Mark Adler

This software is provided 'as-is', without any express or implied warranty. In no event will the authors be held liable for any damages arising from the use of this software.

Permission is granted to anyone to use this software for any purpose, including commercial applications, and to alter it and redistribute it freely, subject to the following restrictions:

1. The origin of this software must not be misrepresented; you must not claim that you wrote the original software. If you use this software in a product, an acknowledgment in the product documentation would be appreciated but is not required.

2. Altered source versions must be plainly marked as such, and must not be misrepresented as being the original software.

3. This notice may not be removed or altered from any source distribution.

Jean-loup Gailly

- jloup@gzip.org
- Mark Adler

#### madler@alumni.caltech.edu

If you use the zlib library in a product, we would appreciate  $*$  not  $*$  receiving lengthy legal documents to sign. The sources are provided for free but without warranty of any kind. The library has been entirely written by Jean-loup Gailly and Mark Adler; it does not include third-party code.

If you redistribute modified sources, we would appreciate that you include in the file ChangeLog history information documenting your changes.

### **Toekenning van auteursrechten**

De informatie is onderhevig aan wijzigingen zonder kennisgeving. © 2024 Seiko Epson Corporation 2024.3 Ver.5.20 NL